**Manual**

Expert PDU Energy 8311 Series

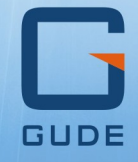

FOR SHOP STRIKE COLORED

© 2018 Gude Analog- und Digitalsysteme GmbH Manual Ver. 1.1.3 from Firmware Ver. 1.1

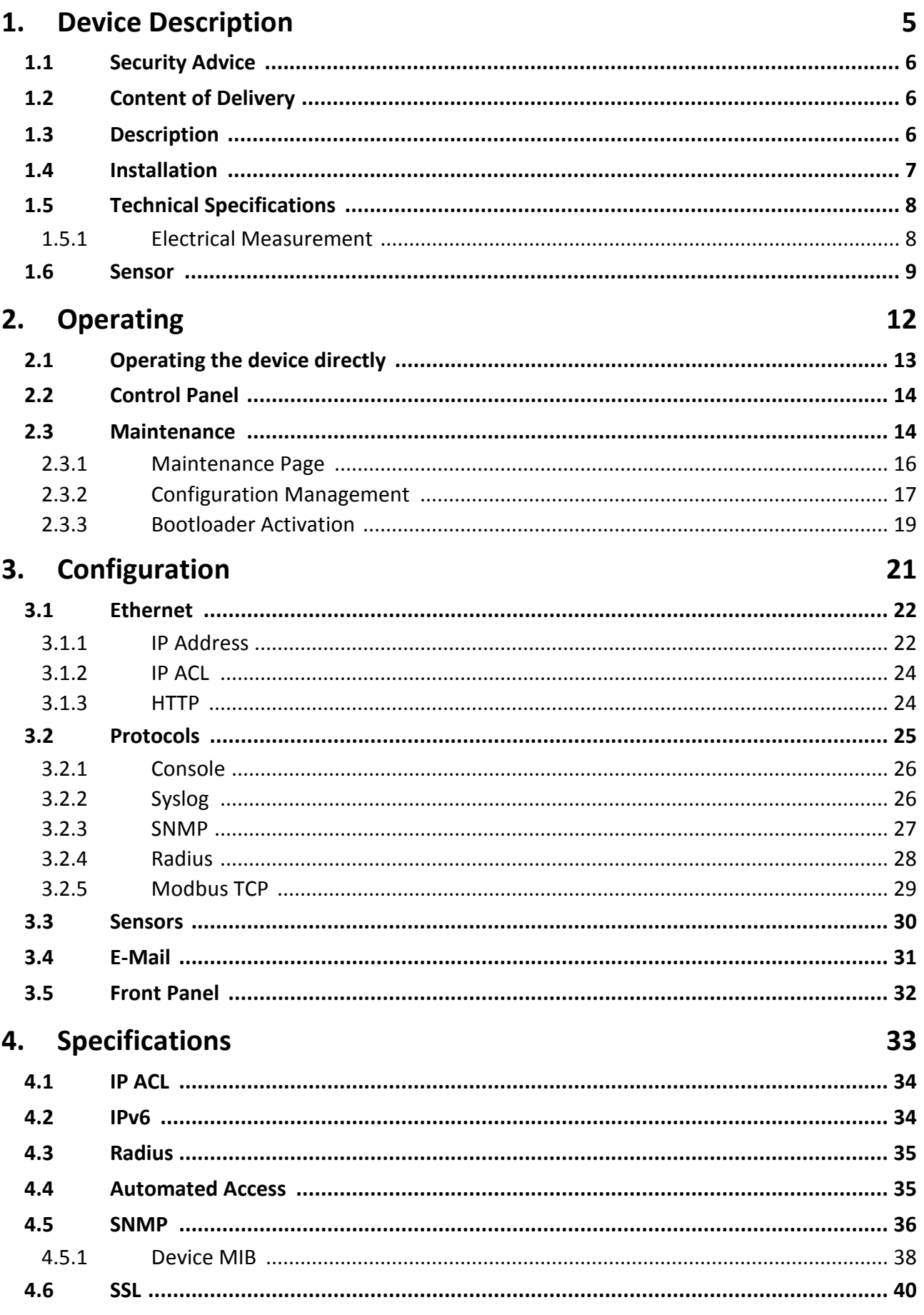

## **Table of contents**

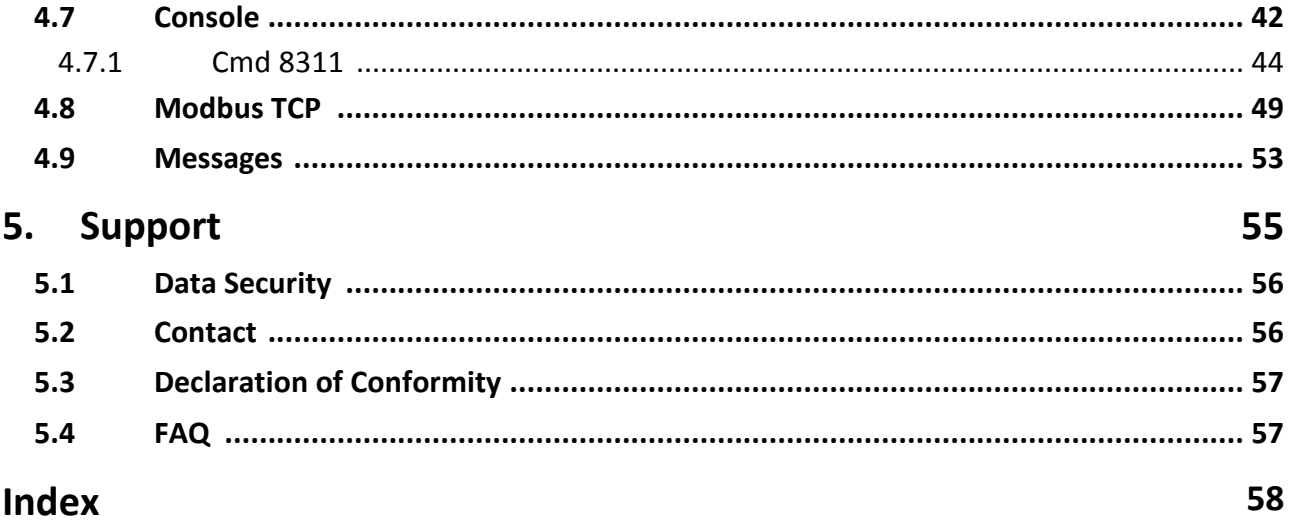

### <span id="page-5-0"></span>**1.1 Security Advice**

- · The device must be installed only by qualified personnel according to the following installation and operating instructions.
- The manufacturer does not accept responsibility in case of improper use of the device and particularly any use of equipment that may cause personal injury or material damage.
- · The device contains no user-maintenable parts. All maintenance has to be performed by factory trained service personnel.
- · This device contains potentially hazardous voltages and should not be opened or disassembled.
- The device can be connected only to 230V AC (50 Hz or 60 Hz) power supply sockets.
- · The power cords, plugs and sockets have to be in good condition. Always connect the device to properly grounded power sockets.
- The device is intended for indoor use only. Do NOT install them in an area where ex-cessive moisture or heat is present.
- Because of safety and approval issues it is not allowed to modify the device without our permission.
- · The device is NOT a toy. It has to be used or stored out or range of children.
- · Care about packaging material. Plastics has to be stored out of range of children. Please recycle the packaging materials.
- · In case of further questions, about installation, operation or usage of the device, which are not clear after reading the manual, please do not hesitate to ask our sup port team.
- · Please, never leave connected equipment unattended, that can cause damage.
- · Connect only electrical devices that do not have limited on-time. I.e. in case of fail ure, all connected appliances have to cope with a continuous on-time without causing damage.

## <span id="page-5-1"></span>**1.2 Content of Delivery**

The package includes:

- · **Expert PDU Energy 8311**
- CD-ROM with Manual and Softwaretools

## <span id="page-5-2"></span>**1.3 Description**

The **Expert PDU Energy 8311** multiple socket outlet with 7 load outputs. The device has the following features:

- · Metering of energy, current, power factor, phase angle, frequency, voltage and active/apparent/reactive power
- · Two energy meters, one meters continously, the other energy meter is resettable
- · Measurement of residual current type A (model 8311-2).
- · Illuminated two-line LCD display

- · Interface for optional sensors for environmental monitoring (temperature and humidity)
- · Easy configuration by web browser, Windows or Linux tool
- · Firmware update via Ethernet during operation
- · Generation of messages (e-mail, Syslog and SNMP traps) and relay switching de pending on the energy measurement limits, resp. external sensors
- · IPv6 ready
- · HTTP/HTTPS, e-mail (SSL, STARTTLS), DHCP, Syslog
- · SNMPv1, v2c, v3 (Get/Traps)
- · TLS 1.0, 1.1, 1.2
- · Radius and Modbus TCP protocol supported
- · Console Commands with telnet support.
- · IP Access Control List
- · Low internal power consumption
- · Developed and manufactured in Germany

### <span id="page-6-0"></span>**1.4 Installation**

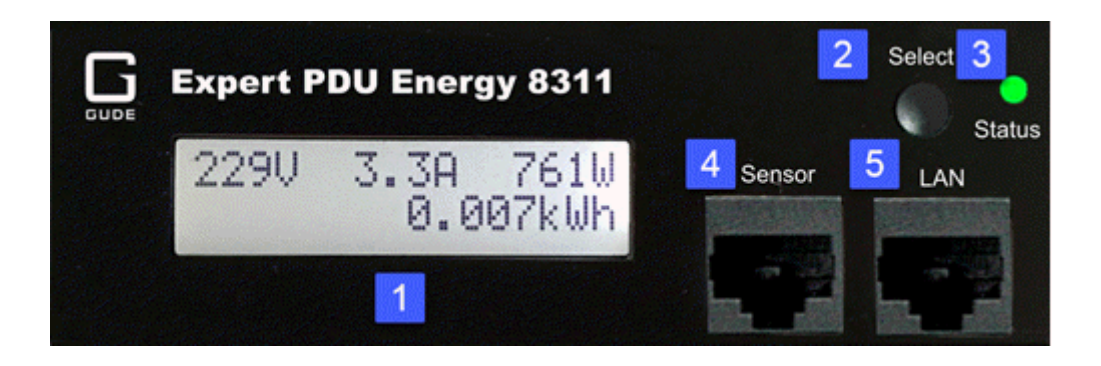

- 1. Illuminated two-line LCD display (16 x 2)
- 2. Button "Select"
- 3. Status LED
- 5. External sensor connector (RJ45)
- 6. Ethernet connector (RJ45)

#### **Start-up the device**

- · Connect the power cord (CEE 7/4, max. 16 A) to the mains supply.
- · Plug the network cable into the Ethernet connector (RJ45).
- · Insert optional external sensor into the sensor connector.
- · Connect the consumers to the protective sockets (CEE 7/3, max. 16 A).

## <span id="page-7-0"></span>**1.5 Technical Specifications**

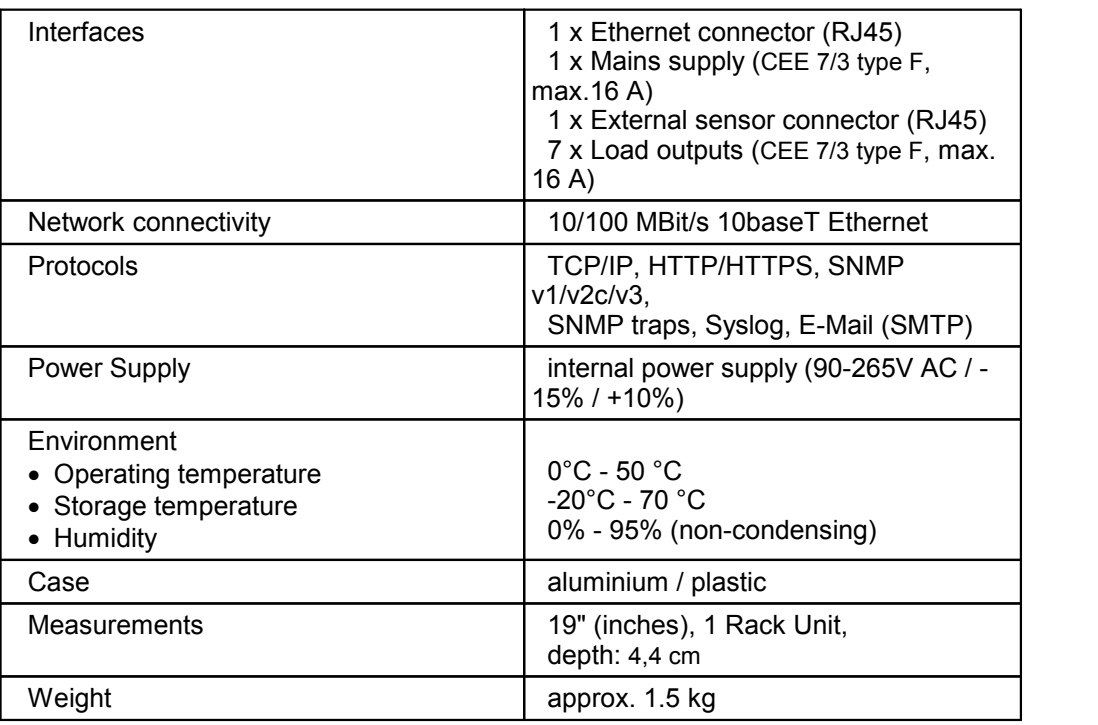

#### <span id="page-7-1"></span>**1.5.1 Electrical Measurement**

typical fault tolerances for Ta=25°C, I=1Arms...16Arms, Un=90Vrms...265Vrms

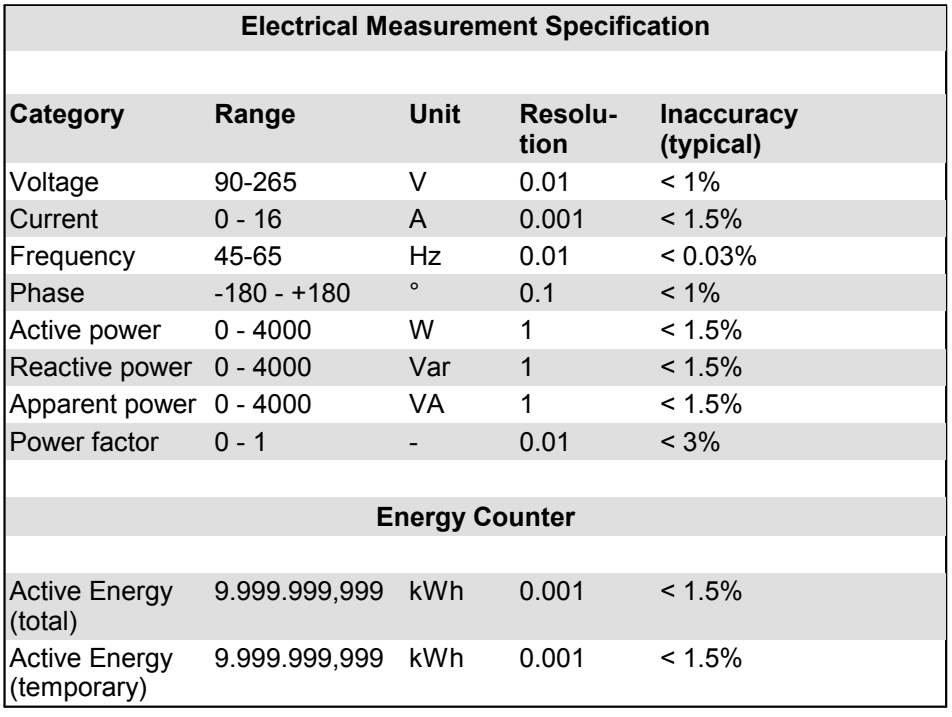

## <span id="page-8-0"></span>**1.6 Sensor**

Two external sensors can be connected to the **Expert PDU Energy 8311**. The following sensors are currently available

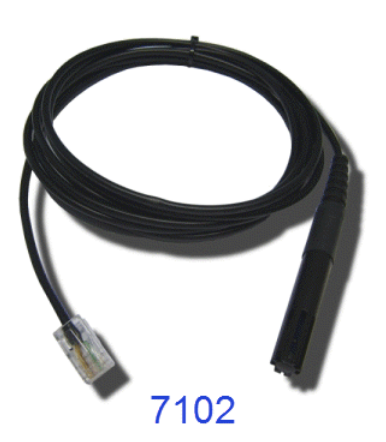

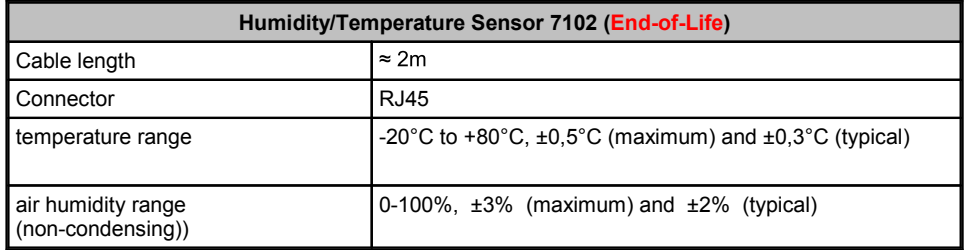

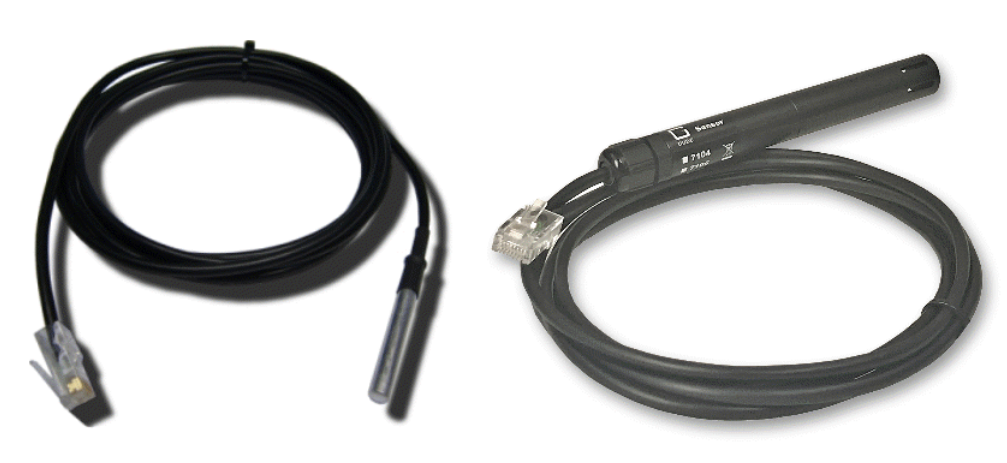

7101

7104 - 7106

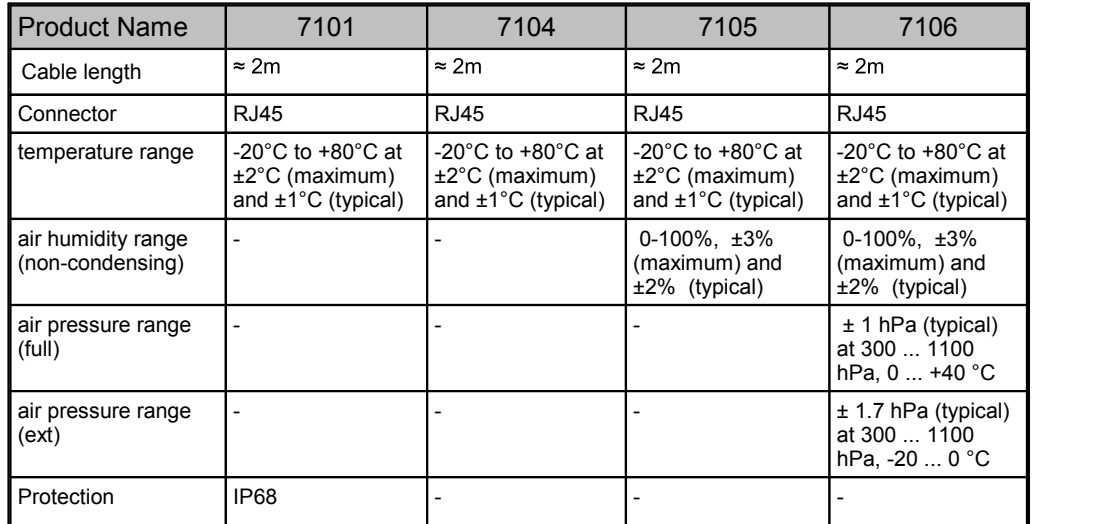

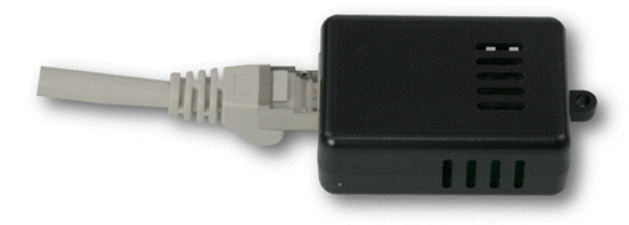

## 7201, 7202

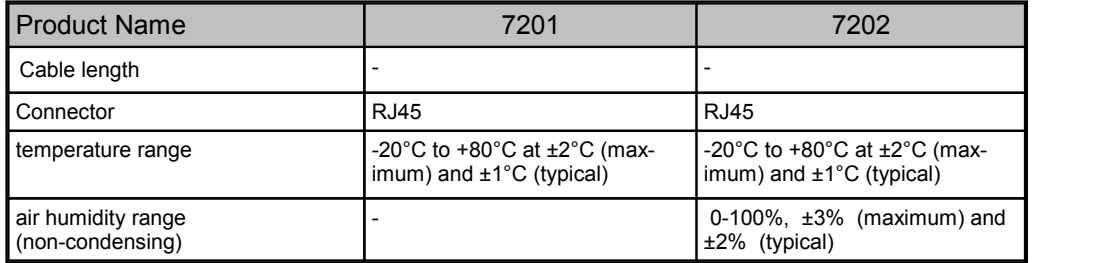

The sensors are automatically detected after connect. The sensor values are displayed at the [Control](#page-8-0) Panel web page: 9

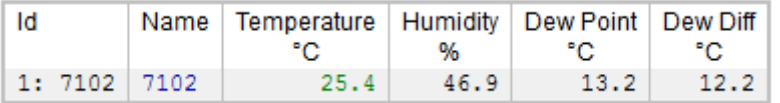

A click on the link in the "Name" column opens the display of the Min and Max values. The values in a column can be reset using the "Reset" button. The "Reset" button in the name column deletes all stored Min and Max values.

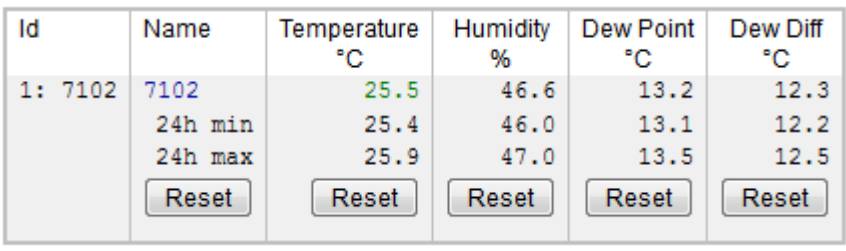

# <span id="page-11-0"></span>**Operating**

## **Operating**

### **2 Operating**

### <span id="page-12-0"></span>**2.1 Operating the device directly**

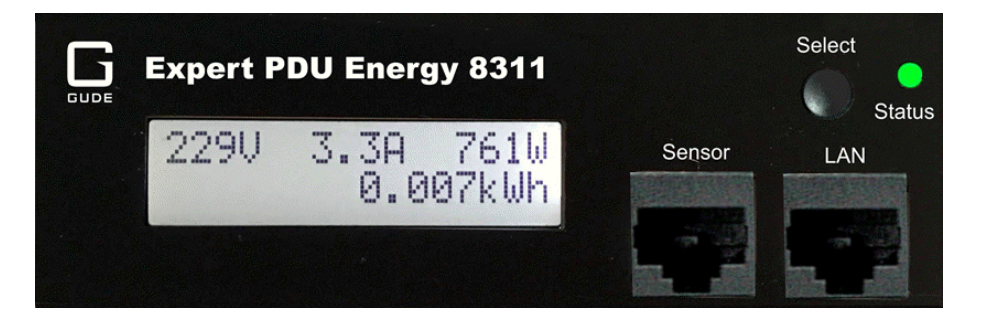

#### **Status-LED**

The Status LED shows the different states of the device:

- · red: The device is not connected to the Ethernet.
- · orange: The device is connected to the Ethernet and waits for data from the DHCP server.
- · green: The device is connected to the Ethernet and the TCP/IP settings are alloc ated.
- · periodic blinking: The device is in Bootloader mode.

#### **Display indicators**

By pressing the "select" button, various information and measured values can be dis played on the display. Each time you press the button, a new page appears on the LCD:

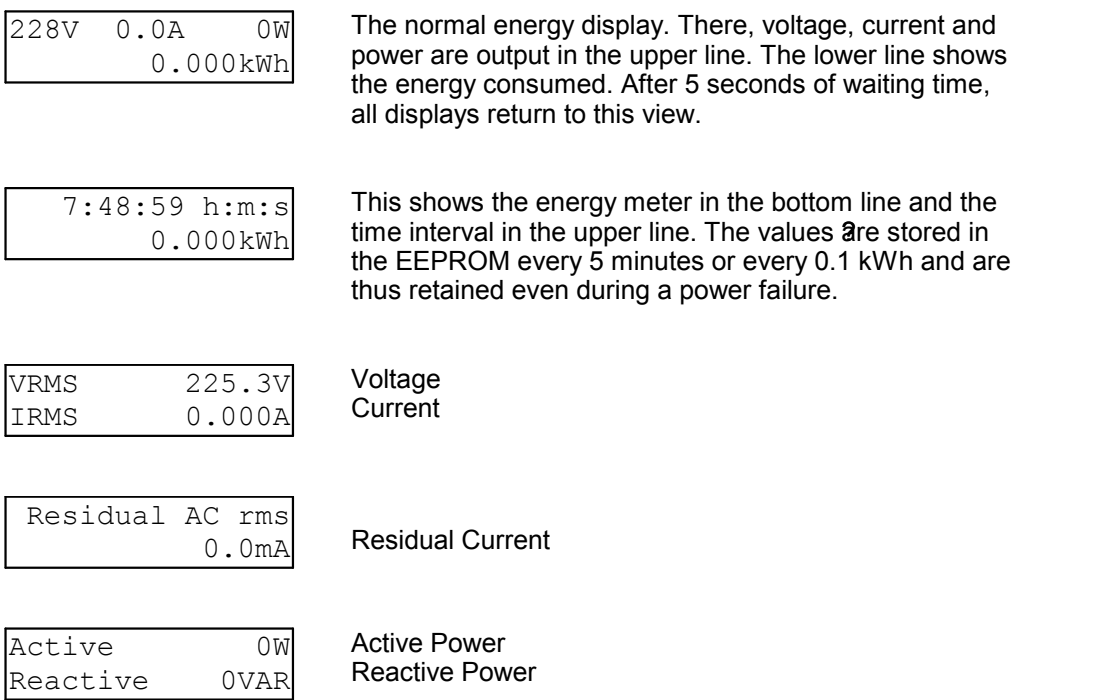

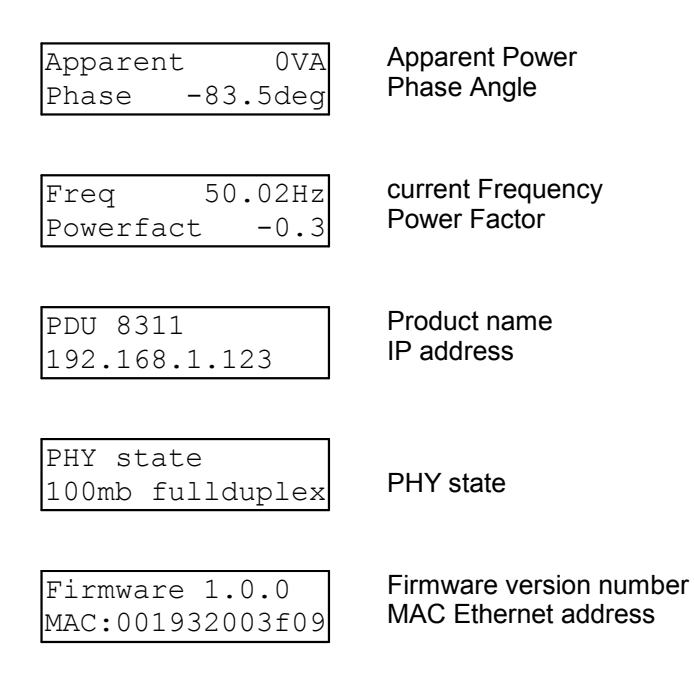

## <span id="page-13-0"></span>**2.2 Control Panel**

Access the web interface: http://"IP-address" and log-in.

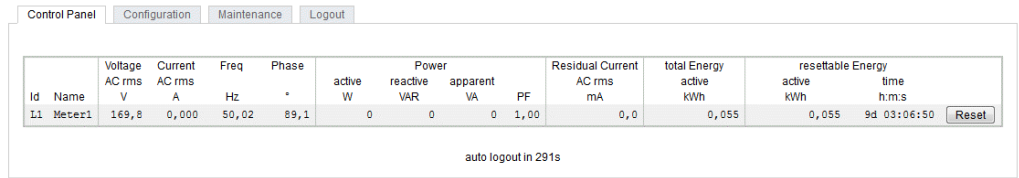

The web page provides an overview of the energy measurement values of all phases, as well as the external sensors, provided that they are connected.

The column "Residual Current" is only visible on models that support this feature.

### <span id="page-13-1"></span>**2.3 Maintenance**

The actual device generation with IPv6 and SSL allows all maintenance functions in the web interface to be carried out on the [Maintenance](#page-15-0) Page  $\pm$  16.

#### **Maintenance in the web interface**

The following functions are available from the maintenance web page:

- · Firmware Update
- · Change the SSL certificate
- · Load and save the configuration
- · Restart the device
- · Factory Reset
- · Jump into the Bootloader
- · Delete the DNS cache

#### **Upload Firmware, Certificate or Configuration**

On the [Maintenance](#page-15-0) Page $\vert$  16), select the required file with "Browse .." in the sections "Firmware Update", "SSL Certificate Upload" or "Config Import File Upload" and press "Upload". The file is now transferred to the update area of the device and the contents are checked. Only now, pressing the "Apply" button will permanently update the data, or abort with "Cancel".

Only one upload function can be initiated with a reboot, eg. you cannot transmit firmware and configuration at the same time.

If after a firmware update, the web page is not displayed correctly anymore, this may be related to the interaction of Javascript with an outdated browser cache. If a Ctrl-F5 does not help, it is recommended that you manually delete the cache in the browser options. Alternatively, you can test start the browser in "private mode".

#### **Actions in Bootloader mode**

If the web interface of the device is no longer accessible, the device can be put into [Bootloader](#page-18-0) mode (see chapter Bootloader activation  $\ket{1\circ}$ ). The following functions can be executed using the GBL Conf.exe application:

- · Set IPv4 address, net-mask and gateway
- · Turn HTTP password on and off
- · Turn IP-ACL on and off
- · Factory Reset
- · Jump into the bootloader (can be switched on and off)
- · Restart the device

For devices with relays, entering or exiting the bootloader mode does not change the state of the relays as long as the operating voltage is maintained.

The GBL\_Conf.exe program is available free of charge on our website www.gude.info and can also be found on the enclosed CD-ROM.

| GBL_Conf.exe v1.35 - Search network devices                                  |                                                     | $-10x$                                                                                                    |
|------------------------------------------------------------------------------|-----------------------------------------------------|----------------------------------------------------------------------------------------------------|
| Search Launch Browser Program Device<br>ExpPowerMeter - v1.2 - EPMETER       | Options<br>- 7                                      | Host DS: Windows 2000 Version 5.0. Build 2195                                                                            |
|                                                                              |                                                     | BootLoader Version: 2.3 GBL v4 uC:ColdFire<br>Firmware Version: 1.2                                                      |
|                                                                              |                                                     | Host DS: Windows 2000 Version 5.0, Build 2195<br>GBL Conf.exe v1.35<br>searching devices, please wait<br>1 devices found |
| Network Configuration                                                        |                                                     |                                                                                                    |
| <b>MAC Address:</b><br>00:19:32:00:01:1A                                     | IP Address:<br>192.168.0.2                          |                                                                                                    |
| Netmask:                                                                     | Gateway:                                            |                                                                                                    |
| 255.255.255.0                                                                | 192.168.0.1                                         |                                                                                                    |
| Use HTTP password<br>TCP/IP-Settings by DHCP<br>Enable IP ACL                | <b>HTTP Port:</b><br>180<br>$\Box$ GBL serial debug |                                                                                                    |
| C AutoNeg  C Manual: V 10mbit   100mbit<br>Current Link: 10mbit, half duplex |                                                     |                                                                                                    |

**Interface GBL\_Conf**

To check the network settings with GBL\_Conf.exe, start the program andchoose *"All Devices"* in the *"Search"* menu. From the list select the appropriate device. The lower part of the left half of the window now shows the current network settings of the device. If the IP address is displayed with the default settings (192.168.0.2), either no DHCP server is present on the network, or there could be no free IP address assigned to it.

- · Activate the Bootloader Mode (see Chapter Bootloader Mode) and choose in menu *"Search" the item "Bootloader-Mode Devices only"*
- · Enter the desired settings in the edit window and save them with*"Save Config".*
- · Deactivate the boot loader mode for the changes to take effect. Select again *"All Devices"* in the *"Search"* menu of GBL\_Conf.exe.

The new network configuration is now displayed.

#### **Factory Reset**

The device can be reset to the factory default via the web interface from the [Mainten-](#page-15-0) ance [Page](#page-15-0) 16 or from the [Bootloader](#page-18-0) mode (see chapter Bootloader activation 19). All TCP/IP settings are reset in this operation.

If a unit is set to factory defaults, an uploaded certificate or updated firmware will be preserved.

#### <span id="page-15-0"></span>**2.3.1 Maintenance Page**

This section provides access to important functions such as Firmware Update or Re start Device. It is advisable to set an HTTP password for this reason.

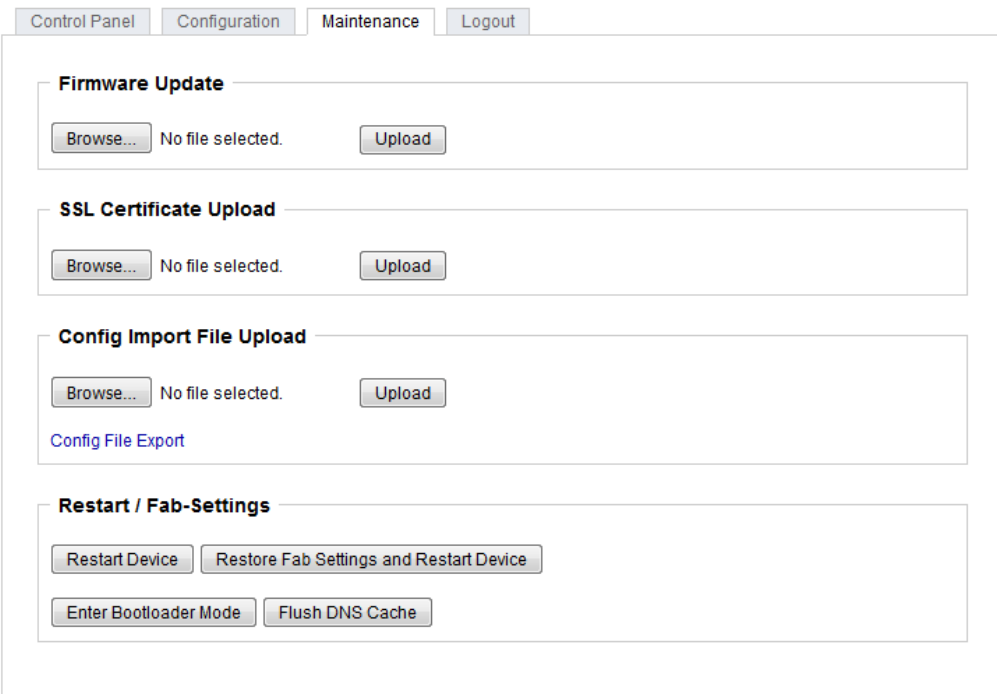

Firmware Update: Start a firmware update.

SSL Certificate Upload: Saves your own SSL certificate. See chapter ["SSL](#page-40-0) 4 fl" for the generation of a certificate in the right format.

Config Import File Upload: Loads a new configuration from a text file. To apply the new configuration, a "Restart Device" must be executed after the "Upload".

Config File Export: Saves the current configuration in a text file.

Saving the configuration should only be carried out in an SSL connection, since it contains sensitive password information (even if it is encrypted or hashed).

Restart Device: Restarts the device without changing the status of the relays.

Some functions such as a firmware update or changing of the IP-address and HTTP settings require a restart of the device. A jump to the boot loader or a restart of the device lead by no means to a change of the relay states.

Restore Fab Settings and Restart Device: Performs a restart and resets the device to [factory](#page-19-0) default। <sup>20</sup>ो.

Enter Bootloader Mode: Jumps into bootloader mode, where additional settings can be made with GBL\_Conf.exe.

Flush DNS Cache: All entries in the DNS cache are discarded and address resolutions are requested again.

#### <span id="page-16-0"></span>**2.3.2 Configuration Management**

The device configuration can be saved and restored in the [maintenance](#page-15-0) area $\vert$  16 $\vert$ .

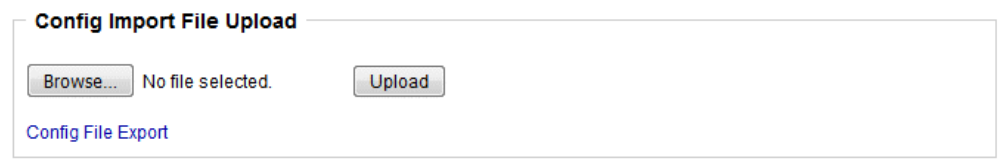

The "Config File Export" function can be used to save the current configuration as a text file. The syntax used in the configuration file corresponds to the commands of the Telnet console. If the configuration of a device is to be restored from a text file, load the file with "Upload" and restart the device with "Restart Device".

Saving the configuration should only be carried out in an SSL connection, since it contains sensitive password information (even if it is encrypted or hashed). For the same reasons, it is advisable to carefully handle the generated configuration files when archiving.

#### **Editing the configuration file**

It is possible to customize a saved configuration file with a text editor for your own needs. For example, one scenario would be to use a script language to automate the creation of many customized versions of a configuration, then equip a large number of devices with an individualized configuration. Also Upload and restart with CGI commands can be done in scripting languages. With use of the comment sign "#" you can quickly hide single commands oradd personal notes.

If you modify a configuration file manually, it is not always clear which limits are allowed for parameters. After uploading and restarting, commands with invalid parameters are ignored. Therefore, the generated configuration includes comments describing the boundaries of the parameters. Where "range:" refers to a numeric value, and "len:" to a text parameter. E.g:

```
email auth set 0 #range: 0..2
email user set "" #len: 0..100
```
The command "system fabsettings" from the beginning of a generated configuration file brings the device into the factory state, and then executes the individual commands that modify the configuration state. It may be desirable to make the changes relative to the current configuration, and not out of the factory state. Then the "system fabsettings" should be removed.

#### **No output of default values**

The configuration file contains (with exceptions) only values which differ from the default. The command "system fabsettings" (go to the factory state) from the beginning of a generated configuration file should not be removed, otherwise the device can get in completely configured.

#### **Configuration via Telnet**

The configuration files can in principle also be transferred in a Telnet session, but then the settings are changed during operation, and not completely when restarting, as it would have been the case with an upload. It can happen that events are triggered at the same time as the device is configured. One should therefore:

- a) disable the function
- b) completely parametrize
- c) reactivate the function

#### An example:

```
email enabled set 0
email sender set "" #len: 0..100
email recipient set "" #len: 0..100
email server set "" #len: 0..100
email port set 25
email security set 0 #range: 0..2
email auth set 0 #range: 0..2
email user set "" #len: 0..100
email passwd hash set "" #len: 0..100
email enabled set 1 #range: 0..1
```
#### <span id="page-18-0"></span>**2.3.3 Bootloader Activation**

The configuration of the device from the application "GBL\_Conf.exe" is only possible, if the device is in Bootloader Mode.

#### **Activation of the Bootloader Mode (1-Button)**

1) via push button:

• Press and hold the button for 3 seconds until the Status LED flashes slowly. If a display is available, "Press again to jump to BOOTLOADER" appears. Then briefly press the button again to activate the boot loader, or if you wait 3 seconds instead, the device returns to the initial state.

2) or

- Remove the power supply
- Hold down the "Select" button. If the push button is recessed, use a pin or paper clip
- Connect the operating voltage

3) by Software: (only if "Enable FW to BL" was previously activated in the "GBL\_Conf.exe" application)

- Start the "GBL\_Conf.exe" program
- · Do a network search with the "Search" menu action
- · Activate in menu "Program Device" the item "Enter Bootloader"
- 4) via web interface:

Press "Enter Bootloader Mode" on the [maintenance](#page-15-0) | 16) web page.

Whether the device is in Bootloader mode, is indicated by the flashing of the status LED, or it is shown in "GBL\_Conf.exe" application after a renewed device search (ap pendix "BOOT-LDR" after the device name). In Bootloader mode the program "GBL\_Conf.exe" can disable the password and the IP ACL, perform a firmware update, and restore the factory settings.

For devices with relays, entering or exiting the bootloader mode does not change the state of the relays as long as the operating voltage is maintained.

#### **Abandonment of the Bootloader Mode (1-Button)**

- 1) via push button:
- Hold down the button for 3 seconds until the status LED flashes in a long-on, shortout rhythm. If a display is available, "Press again to jump to FIRMWARE" appears. Then briefly press the button again to activate the boot loader, or if you wait 6 seconds instead, the device returns to the initial state.

2) or

- · Remove and connect the power supply without operating a button
- 3) by Software:
- Start the "GBL Conf.exe" application
- · Do a network search with the "Search" menu action
- · In menu *"*Program Device*"* activate the item "Enter Firmware"

#### <span id="page-19-0"></span>**Factory Reset (1-Button)**

If the device is in bootloader mode, it can always be put back to its factory default. All TCP/IP settings are reset in this operation.

If a unit is set to factory defaults, an uploaded certificate or updated firmware will be preserved.

1) via push button:

- · Activate the Bootloader Mode of the device
- · Press and hold the button for 6 seconds. After the first 3 seconds, the status LED flashes in a long-on, short-out rhythm, and if a display is present, "Press again to jump to FIRMWARE" appears. Wait another 3 seconds, and the status LED flashes in a twice short, and once long rhythm. For devices with a display "Press again to FABSETTINGS" is shown. At this moment briefly press the button again to activate the factory reset, or if you wait 6 seconds instead, the device returns to the initial state.
- During reset to fabsetting, the status LED flashes rapidly, please wait until the LED flashes slowly (approx. 5 seconds).

2) by Software:

- · Activate the Bootloader Mode of the device
- · "Start the GBL\_Conf.exe" program
- · In menu "Program Device*"* activate the item "Reset to Fab Settings"
- The status LED will blink in a fast rhythm, please wait until the LED blinks slowly (about 5 seconds)

# <span id="page-20-0"></span>**Configuration**

## **3 Configuration**

#### **TCP/IP configuration by DHCP**

After switching on the device is scanning on the Ethernet for a DHCP server and re quests an unused IP address. Check the IP address that has been assigned and adjust if necessary, that the same IP address is used at each restart. To turn off DHCP use the software GBL\_Conf.exe or use the configuration via the web interface.

To check the network settings with GBL\_Conf.exe, start the program andchoose *"All Devices"* in the *"Search"* menu. From the list select the appropriate device. The lower part of the left half of the window now shows the current network settings of the device. If the IP address is displayed with the default settings (192.168.0.2), either no DHCP server is present on the network, or there could be no free IP address assigned to it.

### <span id="page-21-0"></span>**3.1 Ethernet**

#### <span id="page-21-1"></span>**3.1.1 IP Address**

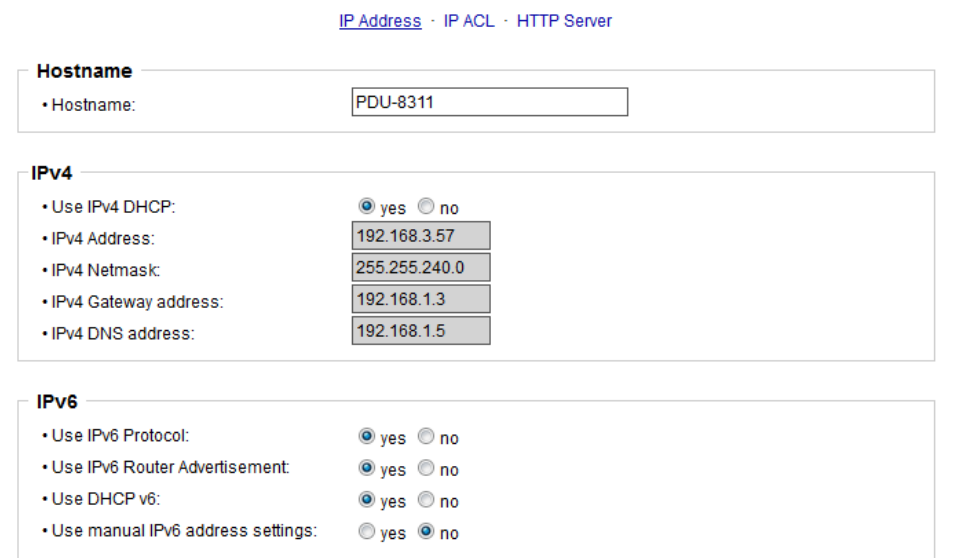

Hostname: Here you can enter a name with up to 63 characters. This name will be used for registration on the DHCP server.

Special characters and umlauts can cause problems in the network.

IPv4 Address: The IP address of the device.

IPv4 Netmask: The network mask used in the network.

IPv4 Gateway address: The IP address of the gateway.

IPv4 DNS address: The IP address of the DNS server.

Use IPv4 DHCP: Select "yes" if the TCP/IP settings should be obtained directly from the DHCP server: When the function is selected, each time the device powers up it is checked if a DHCP server is available on the network. If not, the last used TCP/IP setting will be used further.

Use IPv6 Protocol: Activates IPv6 usage.

Use IPv6 Router Advertisement: The Router Advertisement communicates with the router to make global IPv6 addresses available.

Use DHCP v6: Requests from an existing DHCPv6 server addresses of the configured DNS server.

Use manual IPv6 address settings: Activates the entry of manual IPv6 addresses.

IPv6 status: Displays the IPv6 addresses over which the device can be accessed, and additionally DNS and router addresses.

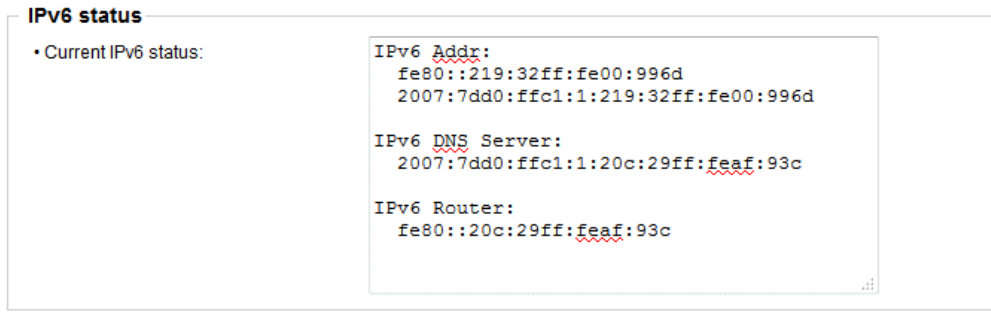

#### **Manual IPv6 Configuration**

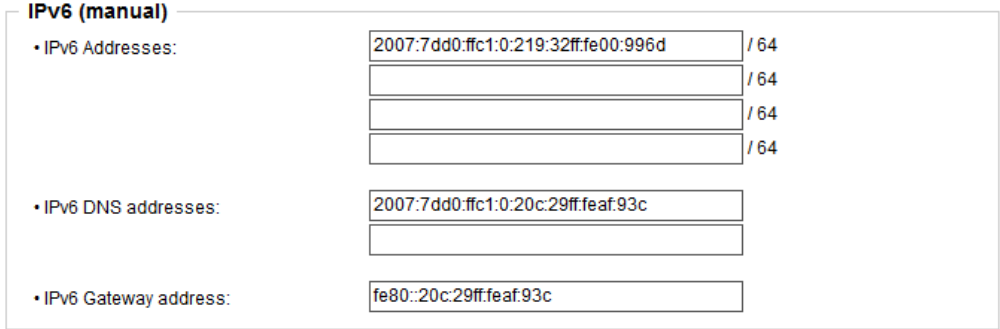

The input fields for the manual setting of IPv6 addresses allow you to configure the prefix of four additional IPv6 device addresses, and to set two DNS addresses, and a gateway.

#### <span id="page-23-0"></span>**3.1.2 IP ACL**

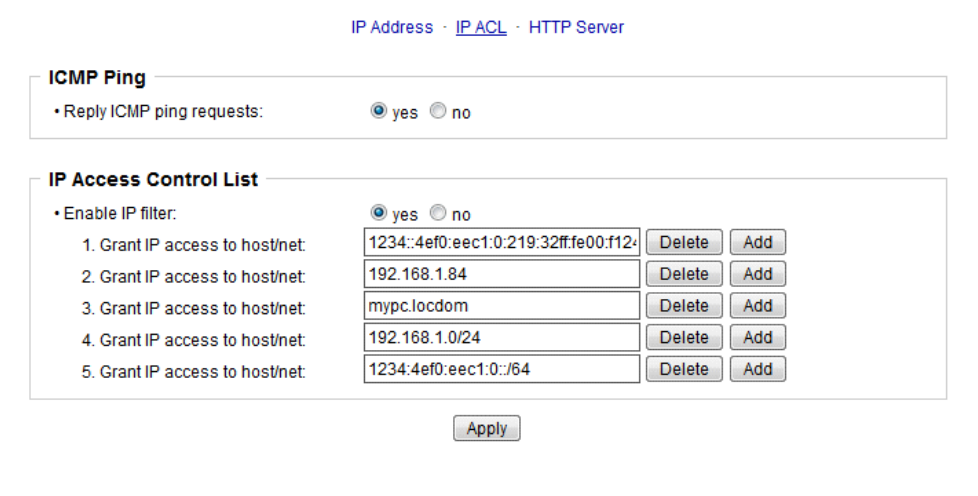

Reply ICMP ping requests: If you enable this feature, the device responds to ICMP pings from the network.

Enable IP filter: Enable or disable the IP filter here. The IP filter represents an access **CONTROL** CONTROL CONTROL FOR THE POST CONTROL CONTROL CONTROL CONTROL CONTROL CONTROL CONTROL CONTROL CONTROL CONTROL CONTROL CONTROL CONTROL CONTROL CONTROL CONTROL CONTROL CONTROL CONTROL CONTROL CONTROL CONTROL CONTROL

Please note that when IP access control is enabled HTTP and SNMP only work if the appropriate servers and clients are registered in the IP access control list.

If you choose a wrong IP ACL setting and locked yourself out, please activate the Bootloader Mode and use GBL\_Conf.exe to deactivate the IP ACL. Alternatively, you can reset the device to factory default.

#### <span id="page-23-1"></span>**3.1.3 HTTP**

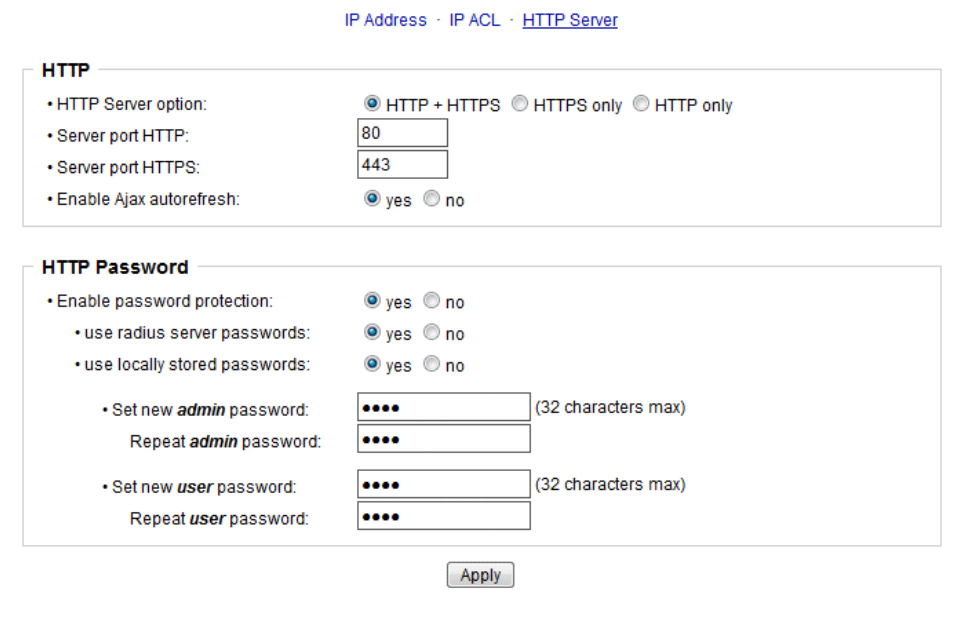

HTTP Server option: Selects whether access is possible only with HTTP, HTTPS, or both.

Server port HTTP: Here can be set the port number of the internal HTTP. Possible values are from 1 to 65534 (default: 80). If you do not use the default port, you must append the port number to the address with a colon to address the device from a web browser. Such as: "http://192.168.0.2:800"

Server port HTTPS; The port number to connect the web server via the SSL (TLS) protocol.

Enable Ajax autorefresh: If this is activated, the information of the status page is auto matically updated via http request (AJAX).

For some HTTP configuration changes a firmware reset is required. This can be done in the Maintenance web page.

Enable password protection: Password access protection can be activated. If the ad min password is assigned, you can only log in by entering this password to change settings. Users can log in by entering the user password in order to query the status information and initiate switching operations.

Use radius server passwords: Username and password are validated by a Radius Sever.

Use locally stored passwords: Username and password are stored locally. In this case, an admin password and a user password must be assigned. The password can have a maximum of 31 characters. The name "admin" and "user" are provided for the user name in the password entry mask of the browser. In factory settings, the password for the admin is set to "admin" or "user" for the user password.

If the password mask is redisplayed, only four "bullets" are shown as a symbolic placeholder, since for security reasons the device never stores the password itself, but only the SHA2-256 hash. If you want to change a password, the complete password must always be re-entered.

If you have forgotten your password, please activate the bootloader mode and then turn off the password prompt in GBL\_Conf.exe.

## <span id="page-24-0"></span>**3.2 Protocols**

#### <span id="page-25-0"></span>**3.2.1 Console**

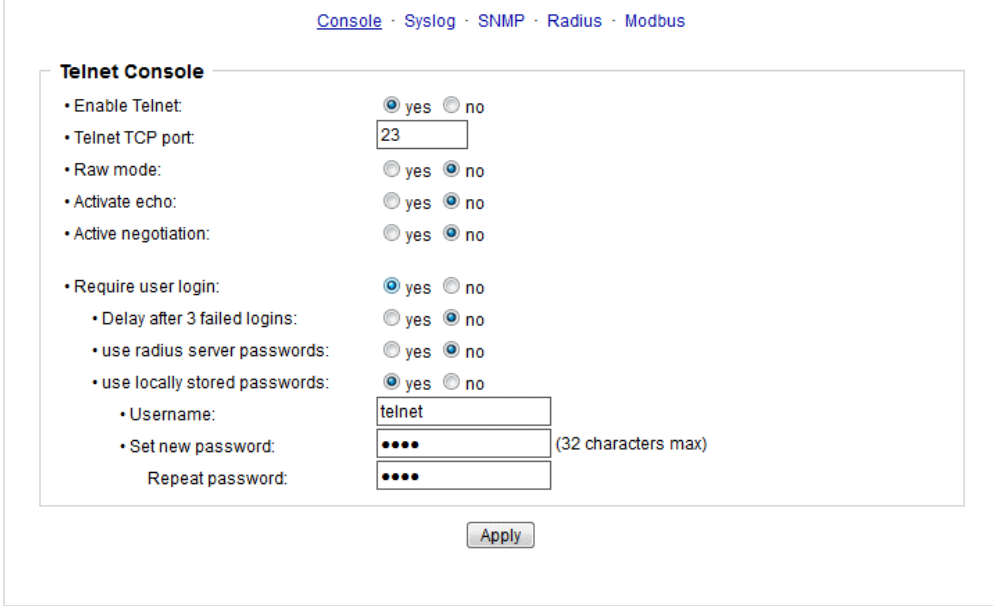

Enable Telnet: Enables Telnet console .

Telnet TCP port: Telnet sessions are accepted on this port.

Raw mode: The VT100 editing and the IAC protocol are disabled.

Activate echo: The echo setting if not changed by IAC.

Active negotiation: The IAC negotiation is initiated by the server.

Require user login: Username and password are required.

Delay after 3 failed logins: After 3 wrong entries of username or password, the next login attempt is delayed.

Use radius server passwords: Username and password are validated by a Radius Sever.

Use locally stored passwords: Username and password are stored locally.

#### <span id="page-25-1"></span>**3.2.2 Syslog**

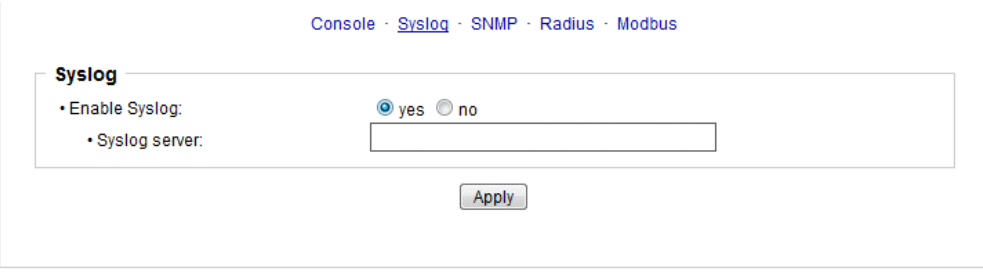

Enable Syslog: Enables the usage of Syslog Messages.

Syslog Server: If you have enabled Syslog Messages, enter the IP address of the server to which the syslog information should be transmitted.

#### <span id="page-26-0"></span>**3.2.3 SNMP**

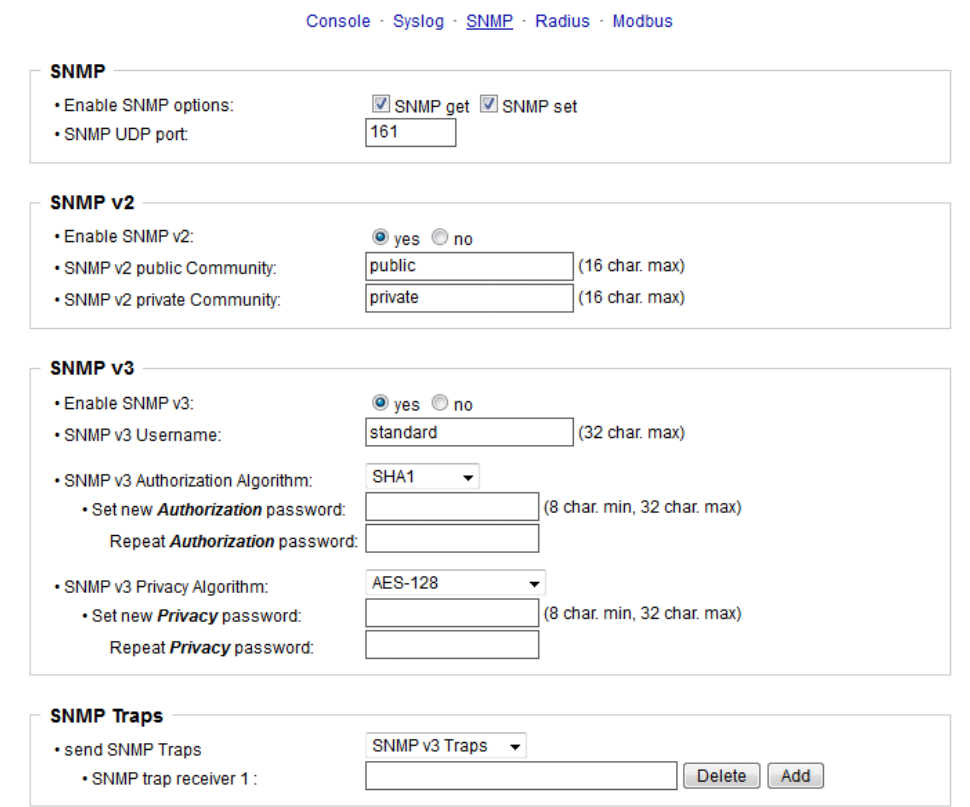

SNMP-get: Enables the acceptance of SNMP-GET commands.

SNMP-set: Allows the reception of SNMP-SET commands.

SNMP UDP Port: Sets the UDP port where SNMP messages are received.

Enable SNMP v2: Activates SNMP v2.

Because of security issues, it is advisable to use only SNMP v3, and to disable SNMP v2. Accesses to SNMP v2 are always insecure.

Community public: The community password for SNMP GET requests.

Community private: The community password for SNMP SET requests.

Enable SNMP v3: Activates SNMP v3.

SNMP v3 Username: The SNMP v3 User Name.

SNMP v3 Authorization Algorithm: The selected Authentication Algorithm.

SNMP v3 Privacy Algorithm: SNMP v3 Encryption Algorithm..

If the password mask is redisplayed, only four "bullets" are shown as a symbolic placeholder, since for security reasons the device never stores the password itself, but only the key formed using the Authorization Algorithm. If you want to change a pass word, the complete password must always be re-entered.

The calculation of the password hashes varies with the selected algorithms. If the Authentication or Privacy algorithms are changed, the passwords must be re-entered in the configuration dialog. "SHA-384" and "SHA512" are calculated purely in software. If "SHA-512" is set on the configuration page, the time for the key generation may take once up to approx. 45 seconds.

Send SNMP traps: Here you can specify whether, and in what format the device should send SNMP traps.

SNMP trap receiver: You can insert here up to eight SNMP trap receiver.

MIB table: The download link to the text file with the MIB table for the device.

More information about SNMP settings are available from our support or can be found on the Internet at www.gude.info/wiki.

#### <span id="page-27-0"></span>**3.2.4 Radius**

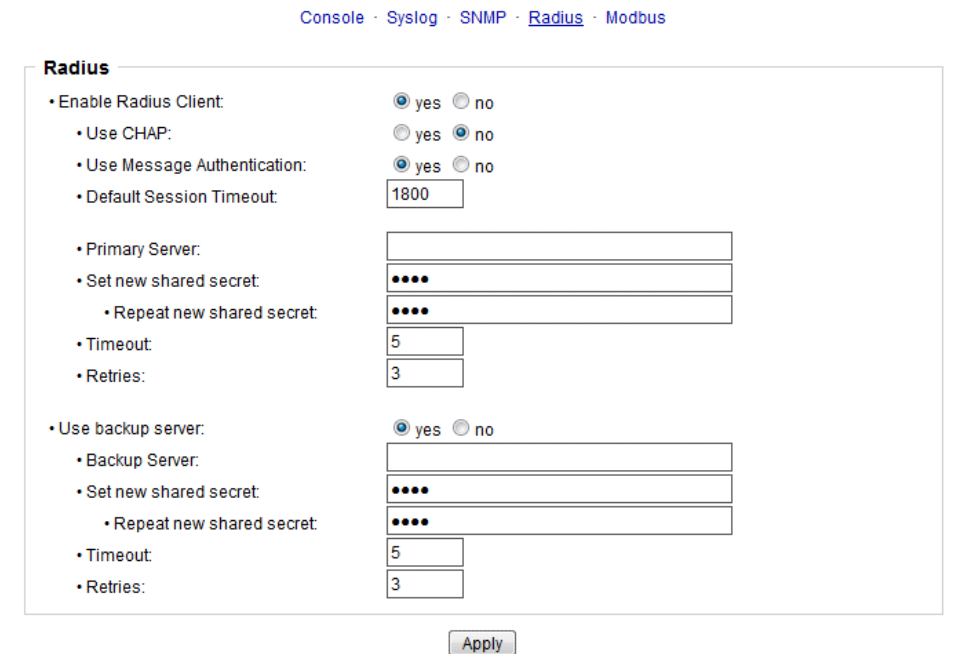

Enable Radius Client: Enables validation over Radius.

Use CHAP: Use CHAP password encoding.

Use Message Authentication: Adds the "Message Authentication" attribute to the Authentication Request.

Primary Server: Name or IP address of the Primary Radius server.

Shared secret: Radius Shared Secret.

## **Configuration**

Timeout: How long (in seconds) will be waited for a response from an Authentication Request.

Retries: How often an authentication request is repeated after a timeout.

Use Backup Server: Activates a Radius Backup server.

Backup Server: Name or IP address of the Radius Backup server.

Shared secret: Radius Shared Secret.

Timeout: How long (in seconds) will be waited for a response from an Authentication Request.

Retries: How often an authentication request is repeated after a timeout.

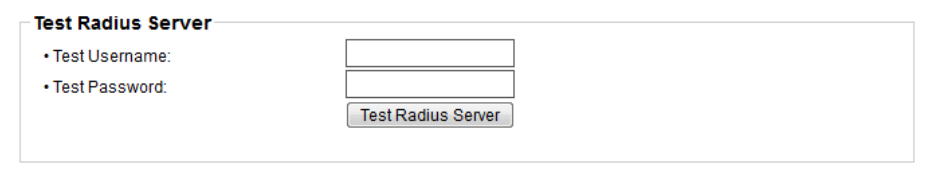

Test Username: Username input field for Radius test.

Test Password: Password input field for Radius test.

The "Test Radius Server" function allows you to check whether a combination of User name and Password is accepted by the configured Radius Servers.

#### <span id="page-28-0"></span>**3.2.5 Modbus TCP**

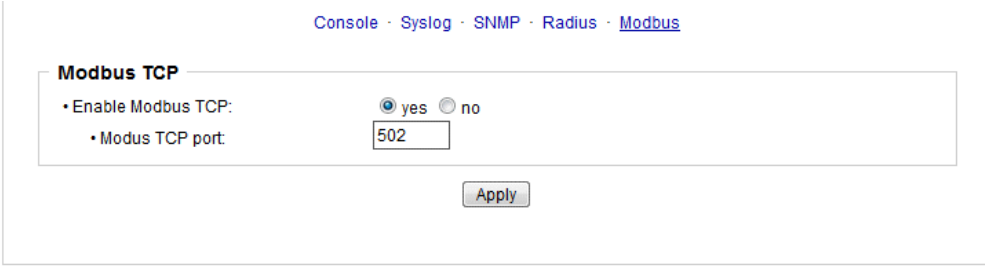

Enable Modbus TCP: Enables Modbus TCP support.

Modus TCP port: The TCP/IP port number for Modbus TCP.

## <span id="page-29-0"></span>**3.3 Sensors**

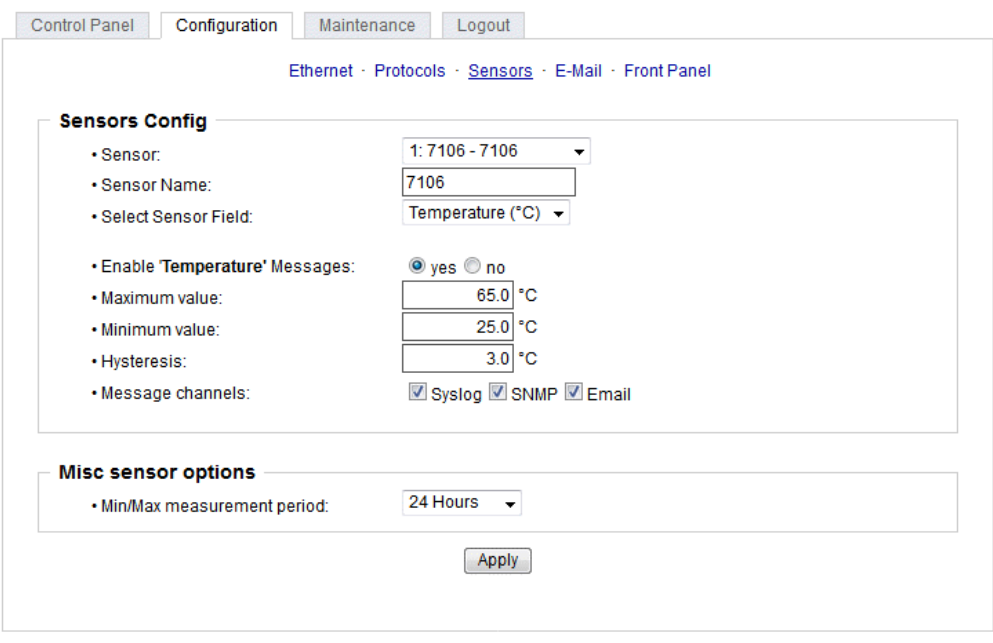

Sensor: Selects a type of sensor to configure it. The first digit "1" indicates the number of the sensor port (only important for devices with more than one sensor port). This is followed by the sensor name, and the changeable sensor name.

Sensor Name: Changeable name for this sensor. Temperature and humidity can have different names, even if they are from the same sensor.

Select Sensor Field: Selects a data channel from a sensor.

Enable ... Messages: Enables the generation of sensor messages. Maximum/Minimum value: Here you can choose whether, and at what Maximum/Minimum temperature or humidity measurements limits the alerts are send via SNMP traps, syslog or e-mail.

Hysteresis: This describes the margin of when an event is generated after the measured value has crossed the chosen limit.

Message channels: Enables the generation of messages on different channels.

Min/Max measurement period: Selects the time range for the sensor min/max values on the overview web page.

#### **Hysteresis Example:**

A Hysteresis value prevents that too much messages are generated, when a sensor value is jittering around a sensor limit. The following example shows the behavior for a temperature sensor and a hysteresis value of "1". An upper limit of "50 °C" is set.

Example:

49.9  $^{\circ}$ C - is below the upper limit 50.0 °C - a message is generated for reaching the upper limit

```
50.1 °C - is above the upper limit
... 49.1 °C - is below the upper limit, but in the hysteresis range
49.0 ^{\circ}C - is below the upper limit, but in the hysteresis range
48.9 °C - a message is generated for underrunning the upper limit inclusive hysteresis
range
...
```
## <span id="page-30-0"></span>**3.4 E-Mail**

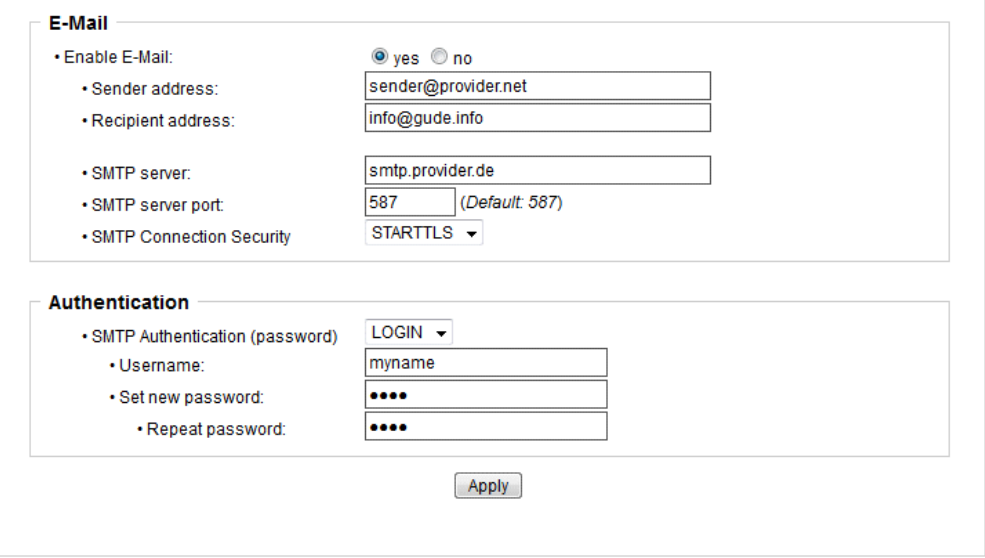

Enable E-Mail: Activates the e-mail dispatch of messages.

Sender address: The e-mail address of the sender.

Recipient address: The e-mail address of the recipient. Additional email addresses, separated by comma, can be specified. The input limit is 100 characters.

SMTP Server: The SMTP IP-address of the e-mail server. Either as FQDN, e.g: "mail.gmx.net", or as IP-address, e.g: "213.165.64.20". If required, attach a designated port, e.g: "mail.gmx.net:25".

SMTP server port: The port address of the email server. In the normal case this should be the same as the default, that is determined by the setting SMTP Connection Security.

SMTP Connection Security: Transmission via SSL or no encryption.

SMTP Authentification (password): Authentication method of the E-Mail Server.

Username: User name that is registered with the SMTP E-Mail server.

Set new password: Enter the password for the login to the e-mail server.

Repeat password: Enter the password again to confirm it.

If if the password mask is redisplayed, only four "bullets" are shown as a symbolic placeholder, since for security reasons the password is never shown itself. If you want to change a password, the complete password must always be re-entered.

E-Mail Logs: Logging of E-Mail system messages.

## <span id="page-31-0"></span>**3.5 Front Panel**

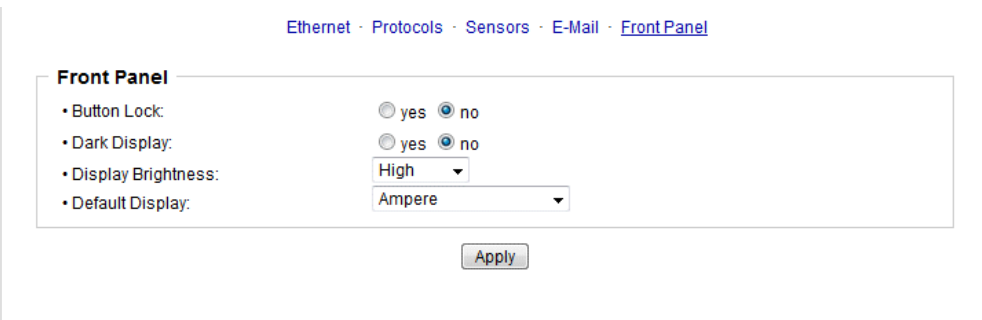

Button Lock: Disables the front buttons (activates the key lock) with the exception of the bootloader activation.

Dark Display: The 7-segment display remains dark. Front button activity temporarily switches the display on.

Display Brightness: Sets the brightness of the LCD backlight.

Default Display: Selects what sensor is displayed in the display.

# <span id="page-32-0"></span>**Specifications**

## **4 Specifications**

### <span id="page-33-0"></span>**4.1 IP ACL**

#### **IP Access Control List**

The IP Access Control List (ACL IP) is a filter for incoming IP packets. If the filter is active, only the hosts and subnets whose IP addresses are registered in the list, can contact via HTTP or SNMP, and make changes. For incoming connections from unauthorized PCs, the device is not completely transparent. Due to technical restraints, a TCP/IP connection will be accepted at first, but then rejected directly.

Examples:

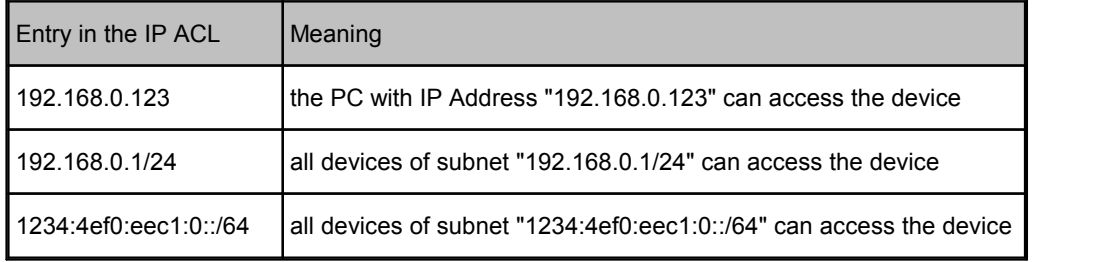

If you choose a wrong IP ACL setting and locked yourself out, please activate the Bootloader Mode and use GBL\_Conf.exe to deactivate the IP ACL. Alternatively, you can reset the device to factory default.

## <span id="page-33-1"></span>**4.2 IPv6**

#### **IPv6 Addresses**

IPv6 addresses are 128 bit long and thus four times as long as IPv4 addresses. The first 64 bit form a so-called prefix, the last 64 bit designate a unique interface identifier. The prefix is composed of a routing prefix and a subnet ID. An IPv6 network interface can be reached under several IP addresses. Usually this is the case under a global ad dress and the link local address.

#### **Address Notation**

IPv6 addresses are noted in 8 hexadecimal blocks at 16 bit, while IPv4 normally is noted in decimal. The seperator is a colon, not a period.

E.g.: 1234:4ef0:0:0:0019:32ff:fe00:0124

Leading zeros may be omitted within a block. The previous example can be rewritten as:

1234:4ef0:0:0:19:32ff:fe00:124

One may omit one or more successive blocks, if they consist of zeros. This may be done only once within an IPv6 address!

1234:4ef0::19:32ff:fe00:124

One may use the usual decimal notation of IPv4 for the last 4 bytes:

1234:4ef0::19:32ff:254.0.1.36

### <span id="page-34-0"></span>**4.3 Radius**

The passwords for HTTP, telnet, and serial console (depending on the model) can be stored locally and / or authenticated via RADIUS. The RADIUS configuration supports a primary server and a backup server. If the primary server does respond, the RADIUS request is sent to the backup server. If the local password and RADIUS are enabled at the same time, the system is first checking locally, and then in the event of a failure the RADIUS servers are contacted.

#### **RADIUS attributes**

The following RADIUS attributes are evaluated by the client:

**Session-Timeout**: This attribute specifies (in seconds) how long an accepted RADIUS request is valid. After this time has elapsed, the RADIUS server must be prompted again. If this attribute is not returned, the default timeout entry from the configuration is used instead.

**Filter-Id**: If the value "admin" is set for this attribute, then an admin rights are assigned for the login, otherwise only user access.

**Service-Type**: This is an alternative to Filter-Id. A service type of "6" or "7" means ad min rights for the HTTP login, otherwise only limited user access.

#### **HTTP Login**

The HTTP login takes place via Basic Authentication. This means that it is the responsibility of the web server, how long the login credentials are temporarily stored there. The RADIUS parameter "Session-Timeout" therefore does not determine when the user has to login again, but at what intervals the RADIUS servers are asked again.

### <span id="page-34-1"></span>**4.4 Automated Access**

The device can be accessed automatically via four different interfaces, which offer different possibilities to access the configuration data and status information. Only http and the console (telnet and serial) provide full access to the device.

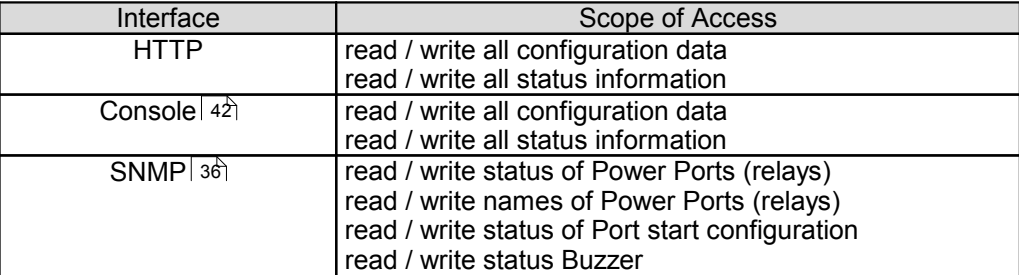

List of different access options (if supported by the model):

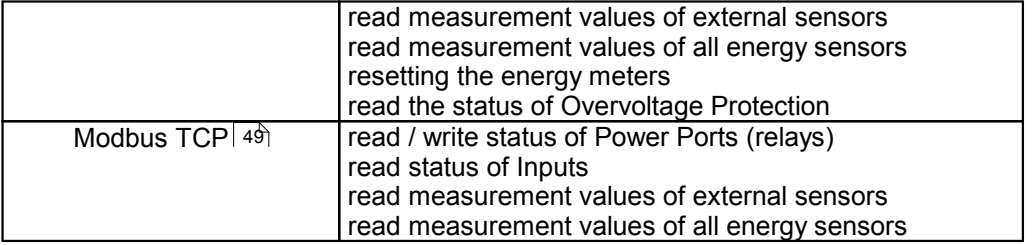

The device can be controlled via HTTP interface with CGIcommands and returns the internal configuration and status in JSON format. The structure of the CGI commands and the JSON data is explained in more detail in our Wiki article: [http://wiki.gude.info/EPC\\_HTTP\\_Interface](http://wiki.gude.info/EPC_HTTP_Interface )

### <span id="page-35-0"></span>**4.5 SNMP**

SNMP can be used for status information via UDP (port 161). Supported SNMP com mands are:

- · GET
- · GETNEXT
- · GETBULK
- · SET

To query via SNMP you need a Network Management System, such as HP OpenView, OpenNMS, Nagios etc., or the simple command line tools of NET-SNMP software. The device supports SNMP protocols v1, v2c and v3. If traps are enabled in the configuration, the device messages are sent as notifications (traps). SNMP Informs are not sup ported. SNMP Requests are answered with the same version with which they were sent. The version of the sent traps can be set in the configuration.

#### **MIB Tables**

The values that can be requested or changed by the device, the so-called "Managed Objects", are described in Management Information Bases (MIBs). These substructures are subordinate to so-called "OID" (Object Identifiers). An OID digit signifies the location of a value inside a MIB structure. Alternatively, each OID can be referred to with its symbol name (subtree name). The device's MIB table can be displayed as a text file by clicking on the link "MIB table" on the SNMP configuration page in the browser.

#### **SNMP v1 and v2c**

SNMP v1 and v2c authenticates the network requests by so-called communities. The SNMP request has to send along the so-called community public for queries (read ac-cess) and the community private for status changes (write access) . The SNMP communities are read and write passwords. In SNMP v1 and v2 the communities are transmitted unencrypted on the network and can be easily intercepted with IP sniffers within this collision domain. To enforce limited access we recommend the use of DMZ or IP-ACL.

#### **SNMP v3**

Because the device has no multiuser management, only one user (default name

"standard") is detected in SNMP v3. From the User-based Security Model (USM) MIB variables, there is a support of "usmStats ..." counter. The "usmUser ..." variables will be added with the enhancement of additional users in later firmware versions. The system has only one context. The system accepts the context "normal" or an empty context.

#### **Authentication**

The algorithms "HMAC-MD5-96" and "HMAC-SHA-96" are available for authentication. In addition, the "HMAC-SHA-2" variants (RFC7630) "SHA-256", "SHA-384" and "SHA- 512" are implemented.

**T** "SHA-384" and "SHA512" are calculated purely in software. If "SHA-384" or "SHA-512" is seton the configuration page, the time for the key generation may take once up to approx. 45 seconds.

#### **Encryption**

The methods "DES", "3DES", "AES-128", "AES-192" and "AES-256" are supported in combination with "HMAC-MD5-96" and "HMAC-SHA-96." For the "HMAC-SHA-2" protocols, there is currently neither RFC nor draft that will allow for cooperation with an en cryption.

While in the settings "AES-192" and "AES256" the key calculation is based on "draft-blumenthalphoto-aes-usm-04", the methods "AES 192-3DESKey" and "AES 256-3DESKey" utilize a key generation, which is also used in the "3DES" configuration ("draft-reeder-snmpv3-usm-3desede-00"). If one is notan SNMP expert, it is recom mended to try in each case the settings with and without "...- 3DESKey".

#### **Passwords**

The passwords for authentication and encryption are stored only as computed hashes for security reasons. Thus it is, if at all, very difficult to infer the initial password. However, the hash calculation changes with the set algorithms. If the authentication or privacy algorithms are changed, the passwords must be re-entered in the configuration dialog.

#### **Security**

The following aspects should be considered:

- · If encryption or authentication is used, then SNMP v1 and v2c should be turned off. Otherwise the device could be accessed with it.
- · If only authentication is used, then the new "HMAC-SHA-2" methods are superior to the MD5 or SHA-1 hashing algorithms. Since only SHA-256 is accelerated in hard ware, and SHA-384 and SHA-512 are calculated purely in software, one should nor mally select SHA-256. From a cryptographic point of view, the security of SHA-256 is sufficient for today's usage.
- · For SHA-1, there are a little less attack scenarios than MD5. If in doubt, SHA-1 is preferable.
- · Encryption "DES" is considered very unsafe, use only in an emergency for reasons of compatibility!
- · For cryptologists it's a debatable point whether "HMAC-MD5-96" and "HMAC-SHA- 96" can muster enough entropy for key lengths of "AES-192" or "AES-256".
- · From the foregoing considerations, we would recommended at present "HMAC- SHA-96" with "AES-128" as authentication and encryption method.

#### <span id="page-36-0"></span>**Change in Trap Design**

## **Specifications**

In older MIB tables, a separate trap was defined for each combination of an event and a port number. This results in longer lists of trap definitions for the devices. For example, from **epc8221SwitchEvtPort1** to **epc8221SwitchEvtPort12.** Since new firm ware versions can generate many more different events, this behavior quickly pro duces several hundred trap definitions. To limit this overabundance of trap definitions, the trap design has been changed to create only one specific trap for each event type. The port or sensor number is now available in the trap as an index OID within the variable bindings.

In order to recognize this change directly, the "Notification" area in the MIB table has been moved from sysObjectID.0 to sysObjectID.3. This way, unidentified events are generated until the new MIB table is imported. For compatibility reasons, SNMP v1 traps are created in the same way as before.

#### **NET-SNMP**

[NET-SNMP](http://net-snmp.sourceforge.net/) provides a very widespread collection of SNMP command-line tools (snm pget, snmpset, snmpwalk etc.) NET-SNMP is among others available for Linux and Windows. After installing NET-SNMP you should create the device-specific MIB of the device in NET-SMP share directory, e.g. after

c:\usr\share\snmp\mibs

#### or

/usr/share/snmp/mibs

So later you can use the 'subtree names' instead of OIDs:

Name: snmpwalk -v2c -mALL -c public 192.168.1.232 gudeads OID: snmpwalk -v2c -mALL -c public 192.168.1.232 1.3.6.1.4.1.28507

#### **NET-SNMP Examples**

Query Power Port 1 switching state:

snmpget -v2c -mALL -c public 192.168.1.232 epc822XPortState.1

Switch on Power Port 1:

snmpset -v2c -mALL -c private 192.168.1.232 epc822XPortState.1 integer 1

#### <span id="page-37-0"></span>**4.5.1 Device MIB**

Below is a table of all device-specific OID 's which can be accessed via SNMP. In the numerical representation of the OID the prefix " 1.3.6.1.4.1.28507 " (Gude Enterprise OID) was omitted at each entry in the table to preserve space. The example for a com plete OID would be "1.3.6.1.4.1.28507.62.1.1.1.1". A distinction is made in SNMP OID 's in between tables and scalars. OID scalar have the extension ".0" and only specify a value. In SNMP tables the "x"is replaced by an index (1 or greater) to address a value from the table.

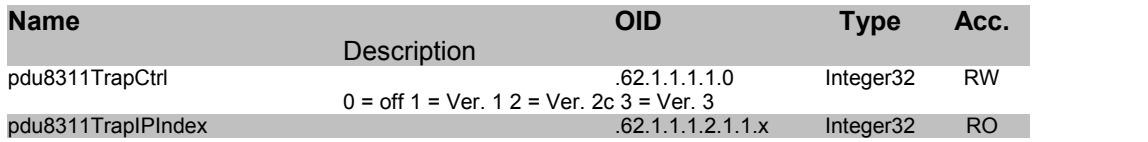

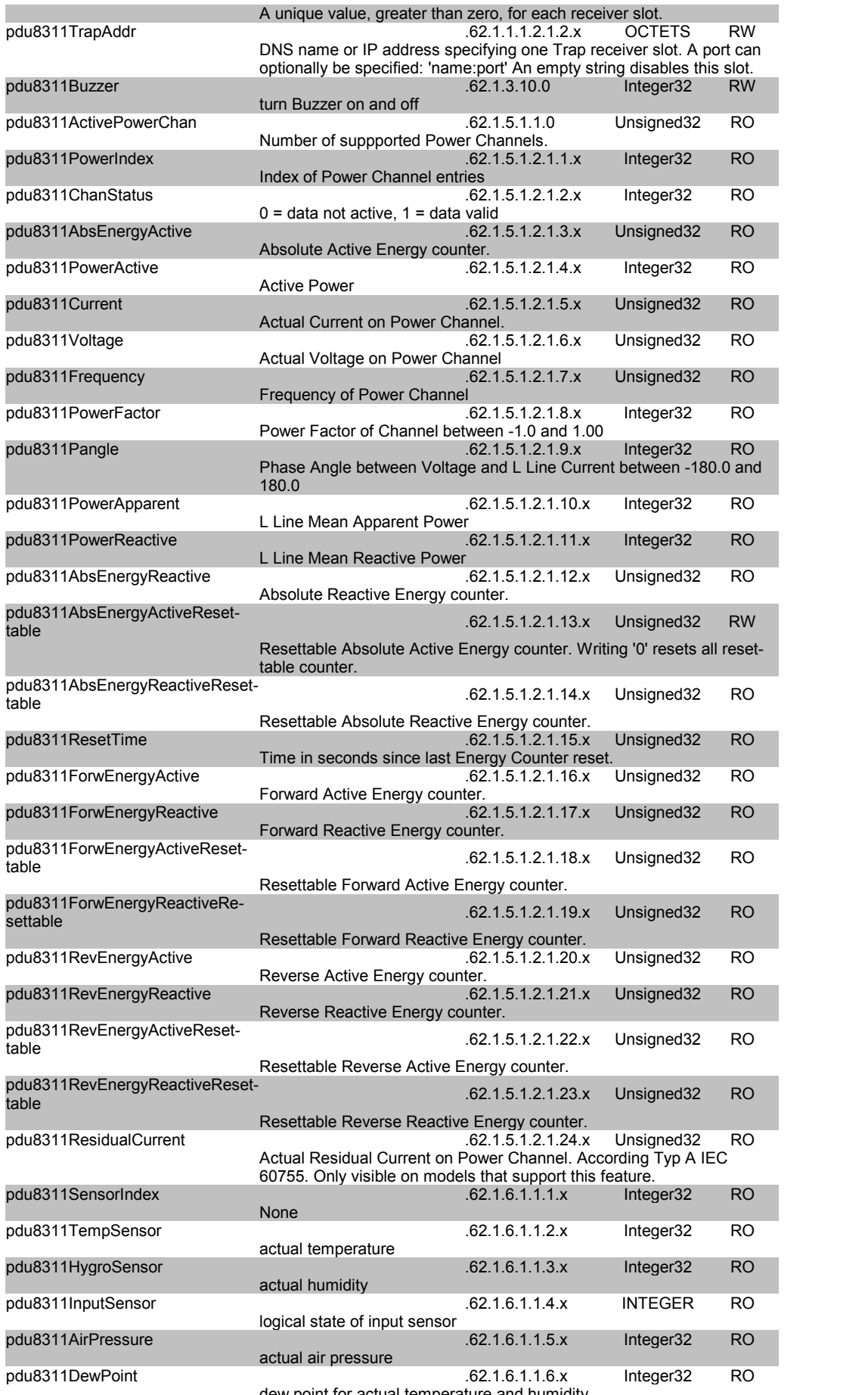

pdu8311DewPointDiff .62.1.6.1.1.7.x Integer32 RO difference between dew point and actual temperature (Temp - DewPoint)

### <span id="page-39-0"></span>**4.6 SSL**

#### **TLS Standard**

The device is compatible with the standards TLSv1.0 to TLSv1.2. Due to lack of security, SSLv3.0 as well as RC4 and DES encryptions are deactivated.

The following TLS Ciphersuites are supported:

- TLS RSA WITH 3DES EDE CBC SHA • TLS\_DHE\_RSA\_WITH\_3DES\_EDE\_CBC\_SHA
- TLS\_RSA\_WITH\_AES\_128\_CBC\_SHA
- TLS\_DHE\_RSA\_WITH\_AES\_128\_CBC\_SHA
- TLS\_RSA\_WITH\_AES\_256\_CBC\_SHA
- TLS DHE\_RSA\_WITH\_AES\_256\_CBC\_SHA
- TLS\_RSA\_WITH\_AES\_128\_CBC\_SHA256
- TLS RSA WITH AES 256 CBC SHA256
- TLS\_DHE\_RSA\_WITH\_AES\_128\_CBC\_SHA256
- TLS\_DHE\_RSA\_WITH\_AES\_256\_CBC\_SHA256
- TLS\_RSA\_WITH\_AES\_128\_GCM\_SHA256
- · TLS\_DHE\_RSA\_WITH\_AES\_128\_GCM\_SHA256
- · TLS\_PSK\_WITH\_AES\_128\_GCM\_SHA256
- TLS PSK WITH AES 128 CBC SHA256
- · TLS\_ECDH\_ECDSA\_WITH\_3DES\_EDE\_CBC\_SHA
- TLS ECDH ECDSA WITH AES 128 CBC SHA
- · TLS\_ECDH\_ECDSA\_WITH\_AES\_256\_CBC\_SHA
- TLS ECDHE\_ECDSA\_WITH\_3DES\_EDE\_CBC\_SHA
- TLS ECDHE\_ECDSA\_WITH\_AES\_128\_CBC\_SHA
- · TLS\_ECDHE\_ECDSA\_WITH\_AES\_256\_CBC\_SHA
- TLS\_ECDH\_RSA\_WITH\_3DES\_EDE\_CBC\_SHA
- TLS\_ECDH\_RSA\_WITH\_AES\_128\_CBC\_SHA
- TLS\_ECDH\_RSA\_WITH\_AES\_256\_CBC\_SHA
- TLS\_ECDHE\_RSA\_WITH\_3DES\_EDE\_CBC\_SHA
- TLS\_ECDHE\_RSA\_WITH\_AES\_128\_CBC\_SHA
- TLS ECDHE\_RSA\_WITH\_AES\_256\_CBC\_SHA
- · TLS\_ECDHE\_ECDSA\_WITH\_AES\_128\_CBC\_SHA256
- TLS ECDH ECDSA WITH AES 128 CBC SHA256
- TLS ECDHE\_RSA\_WITH\_AES\_128\_CBC\_SHA256
- TLS ECDH\_RSA\_WITH\_AES\_128\_CBC\_SHA256
- · TLS\_ECDHE\_ECDSA\_WITH\_AES\_128\_GCM\_SHA256
- TLS\_ECDH\_ECDSA\_WITH\_AES\_128\_GCM\_SHA256
- TLS ECDHE\_RSA\_WITH\_AES\_128\_GCM\_SHA256
- TLS\_ECDH\_RSA\_WITH\_AES\_128\_GCM\_SHA256
- · TLS\_RSA\_WITH\_AES\_128\_CCM
- TLS\_RSA\_WITH\_AES\_256\_CCM
- TLS\_DHE\_RSA\_WITH\_AES\_128\_CCM
- TLS\_DHE\_RSA\_WITH\_AES\_256\_CCM
- TLS\_RSA\_WITH\_AES\_128\_CCM\_8
- TLS\_RSA\_WITH\_AES\_256\_CCM\_8
- TLS\_DHE\_RSA\_WITH\_AES\_128\_CCM\_8
- TLS\_DHE\_RSA\_WITH\_AES\_256\_CCM\_8
- TLS\_ECDHE\_RSA\_WITH\_CHACHA20\_POLY1305\_SHA256
- TLS\_ECDHE\_ECDSA\_WITH\_CHACHA20\_POLY1305\_SHA256
- TLS DHE RSA WITH CHACHA20 POLY1305 SHA256

#### <span id="page-40-0"></span>**Creating your own Certificates**

The SSL stack is supplied with a specially newly generated certificate. There is no function to generate the local certificate anew at the touch of a button, since the required random numbers in an embedded device are usually not independent enough. However, you can create new certificates and import them to the device. The server accepts RSA (1024/2048/4096) and ECC (Elliptic Curve Cryptography) certificates.

Usually OpenSSL is used to create an SSL certificate. For Windows for example, there is the light version of Shining Light [Productions](http://slproweb.com/products/Win32OpenSSL.html). There you open a command prompt, change to the directory "C:\OpenSSL-Win32\bin" and set these environment variables:

```
set openssl conf=C:\OpenSSL-Win32\bin\openssl.cfg
set RANDFILE=C:\OpenSSL-Win32\bin\.rnd
```
Here are some examples for the generation with OpenSSL:

Creation of a self-signed RSA 2048-bit certificate

```
openssl genrsa -out server.key 2048
openssl req -new -x509 -days 365 -key server.key -out server.crt
```
#### RSA 2048-bit certificate with Sign Request:

openssl genrsa -out server.key 2048 openssl req -new -key server.key -out server.csr openssl req -x509 -days 365 -key server.key -in server.csr -out server.crt

The server keys should be generated with "openssl genrsa". If in the generated key file it reads only "----- BEGIN PRIVATE KEY -----"and not "----- BEGIN RSA PRIVATE KEY -----", the key is not recognized.

#### **ECC Certificate with Sign Request:**

```
openssl ecparam -genkey -name prime256v1 -out server.key
openssl req -new -key server.key -out server.csr
openssl req -x509 -days 365 -key server.key -in server.csr -out server.crt
```
If you have created your key and certificate, both files are concatenated to one file:

#### Linux:

cat server.crt server.key > server.pem

#### Windows:

copy server.crt + server.key server.pem

The created server.pem can only be uploaded in the maintenance section of the device.

If several certificates (Intermediate CRT's) should also be uploaded to the device, one should make sure, that firstly the server certificate and secondly the Intermediates are assembled , e.g:

cat server.crt IM1.crt IM2.crt server.key > server.pem

An uploaded certificate will be preserved, when a device is put back to [factory](#page-19-0) de[faults](#page-19-0)  $20^{\circ}$ .

#### **Performance Considerations**

If RSA 4096 certificates are used, the first access to the web server can take 8-10 seconds, because the math unit of the embedded CPU is highly demanded. After that, the parameters are in the SSL session cache, so all other requests are just as fast as with other certificate lengths. For a quick response even on the first access, we recom mend RSA 2048-bit certificates that offer adequate security, too.

### <span id="page-41-0"></span>**4.7 Console**

For the configuration and control of the device, there is a set of commands with para meters that can be entered through a console. The console is available via Telnet, or for devices with RS232 port through using a serial terminal. The communication can also be performed automated (e.g. via scripting languages). The console features are configured through the web [interface](#page-25-0) 26ो.

#### **Command Set**

There are several command levels. The following commands are usable from each level:

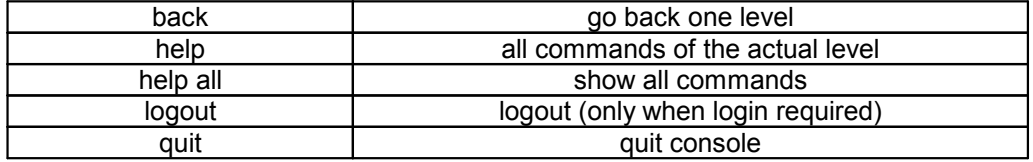

The "help" command returns all the commands of the current level. If "help" is called from the top level, e.g. the line "http [subtopics]" appears. This means that there is an other level for "http". With the command "http help" all commands below "http"are shown. Alternatively, with entering "http" you can select the http level, and "help" shows all the commands on the selected level. The command "back" again selects the top level. It is possible to use "help" at any position: "http passwd help" provides all com mands that have the prefix "http passwd".

You will find a complete list of all possible device commands in the chapter "Cmd Overview".

#### **Parameter**

If parameters are expected for the command, the parameter may be passed as nu meric or constant. If e.g. you get the following line as help:

http server set {http both=0|https only=1|http only=2}

the following instruction pairs are equivalent:

http server set https only http server set 1

or

```
Numerical parameters can be entered with different bases. Here is an example of the
decimal value 11:
Base Input
decimal (10) 11
hexadecimal (16) cxb
octal (8) 013
```
http server set https both

binary (2) 0b1011

http server set 0

#### **Return Values**

If a command is unknown or a parameter is incorrect, the output "ERR." is given at the beginning of the line, followed by a description of the fault. Successful instructions without special return value will be acknowledged by "OK.". All other return values are output within a single line. There are of two exceptions:

- 1. Some configuration changes, that affect TCP / IP and UDP, need a restart to be ap plied. These parameters are output on two lines. In the first line the current value is shown, on the second row the value after a restart. In the "Cmd Overview" table this is marked with "Note 2".
- 2. Other configurations (such as the assigned IPv6 addresses) have several values that can change dynamically. This is marked with "Note 3" in the "Cmd Overview" table.

#### **Numerical Returns**

For parameters that support constants, these constants are output as return values. To better deal with scripting languages, it may be easier to work only with numerical returns. The command " $vt100$  numeric set ON" enables that only numerical values appear.

#### **Comments**

If you use a tool to send an entire file of commands via Telnet, it is helpful, if you can place comments in there. Beginning with the comment character "#", the remaining contents of a line is ignored.

#### **Telnet**

If the configuration "Raw Mode" is turned off, it is tried to negotiate the Telnet configur ation between client and server using IAC commands. If this fails, the editing functions are not active, and the "Activate echo" option determines whether the characters sent to the Telnet server will be returned. Normally the client begins with the IAC negoti ation. If this is not the case with the client, the device configuration "Active negotiation" should be turned on.

#### **Raw Mode**

If you want to use the console only automated, it may be advantageous to set the configuration "Raw mode" to "yes" and "Activate echo" to "no" to. Then there is no interfering interaction with the editor functions and the is no need to filter the sent characters to process the return values.

If in the console "Raw mode" is activated but not in the used Telnet client, the IAC commands sent at the beginning can appear as interfering characters in the command line (partially invisible).

#### **Editing**

The following edit functions are available when the terminal supports VT100, and Raw Mode is deactivated. Entered characters are inserted at the cursor position.

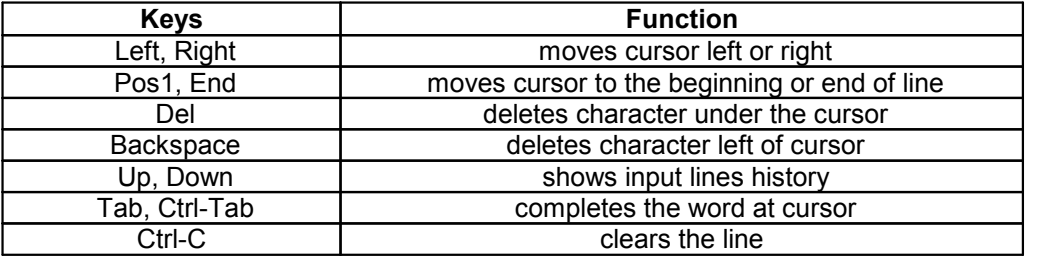

When a shrink of the terminal window leads to the result, that the input line extends over multiple lines on the terminal, the editing does notwork reliably.

#### <span id="page-43-0"></span>**4.7.1 Cmd 8311**

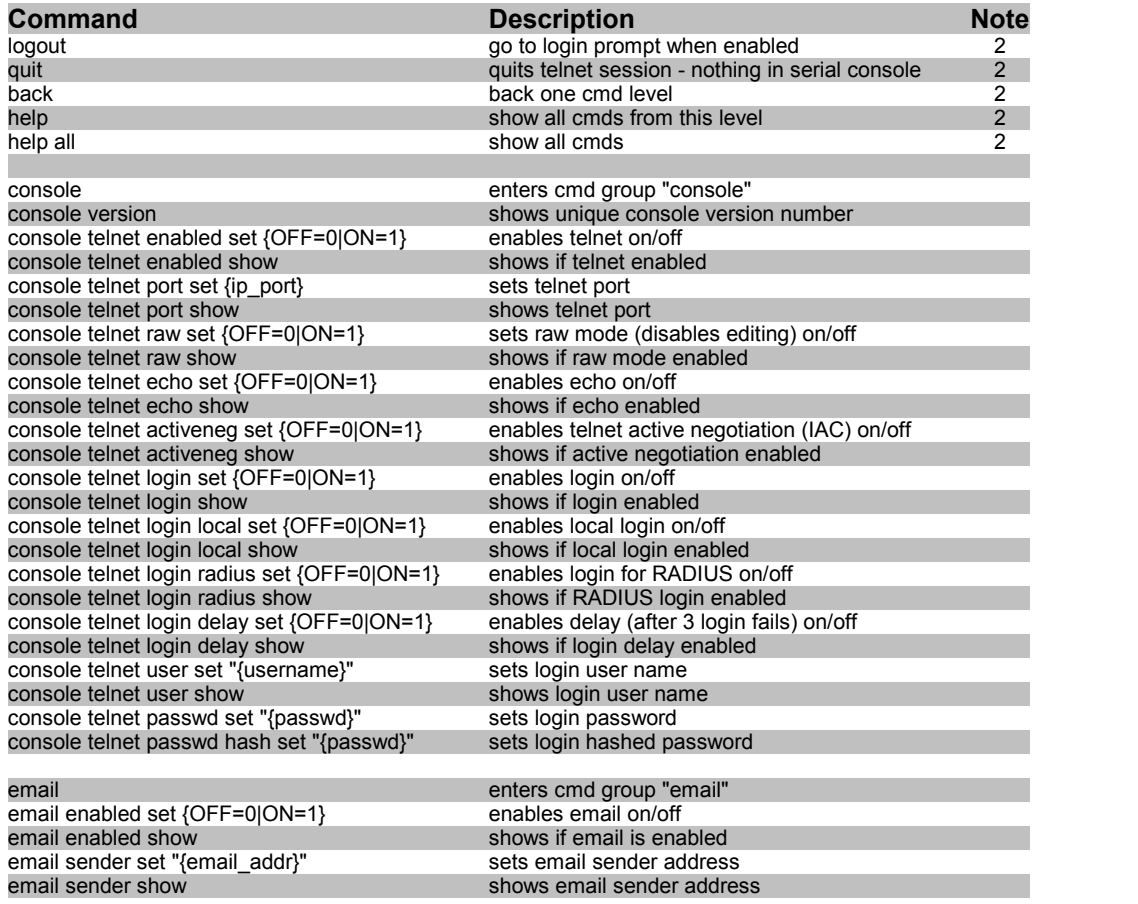

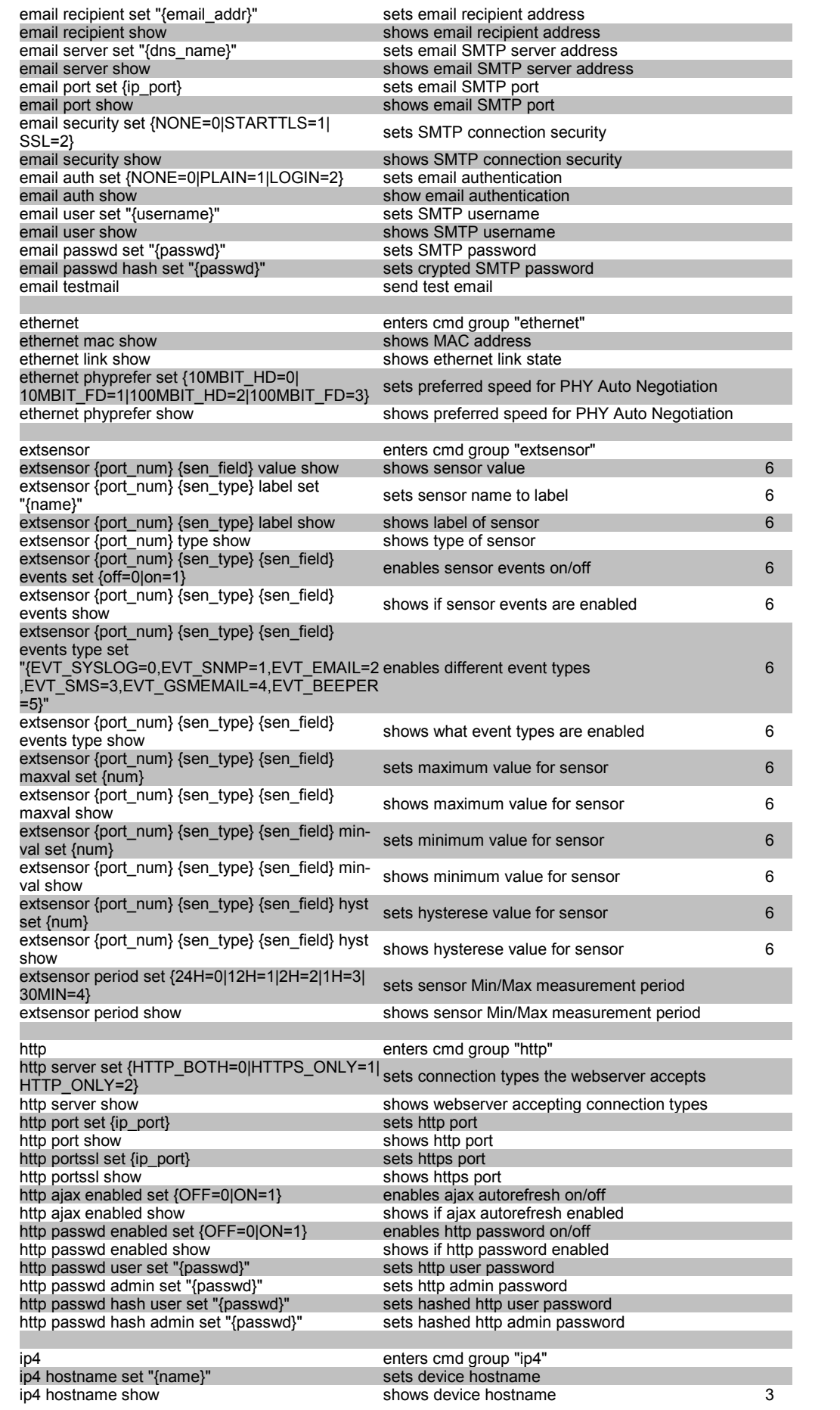

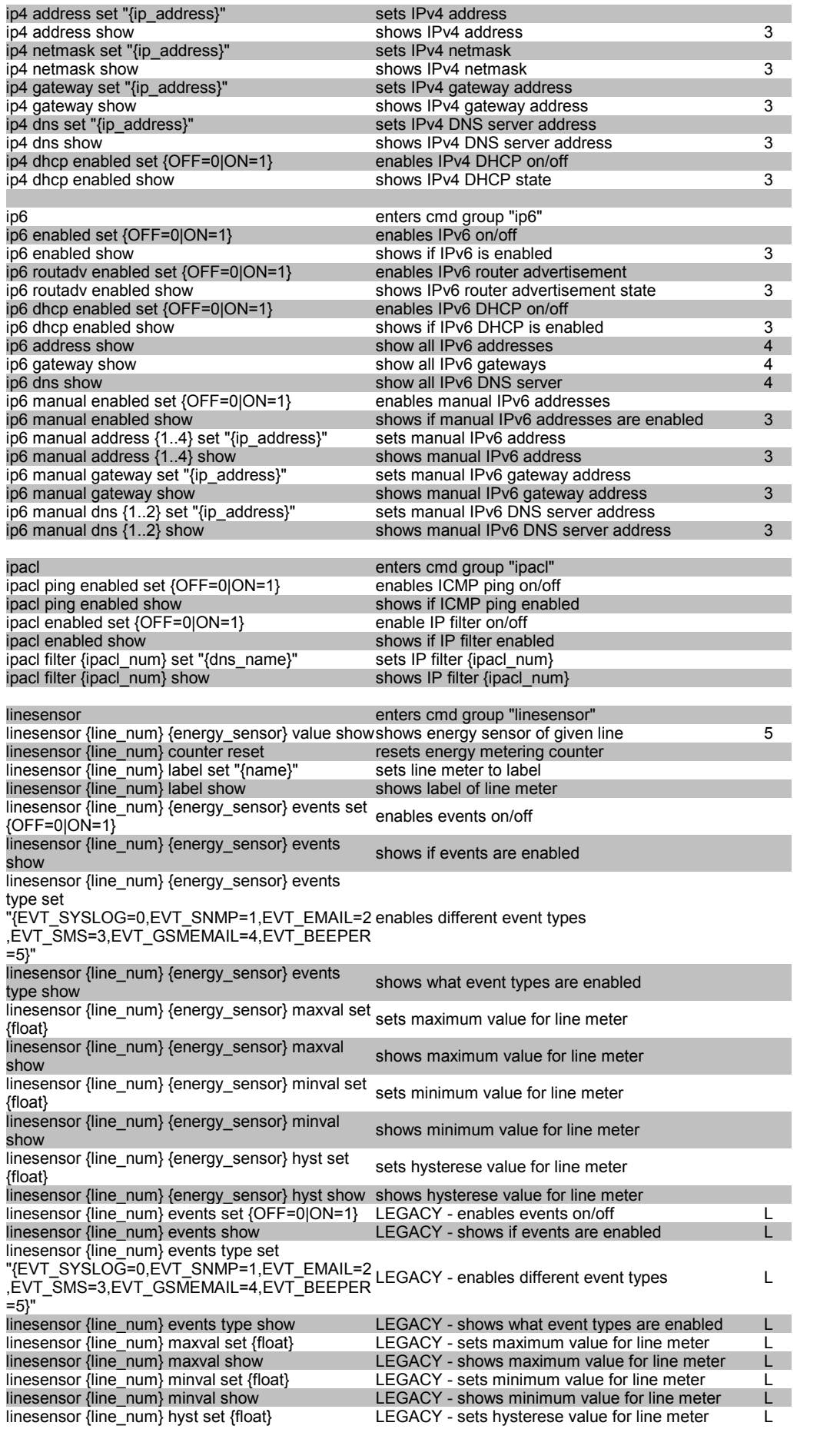

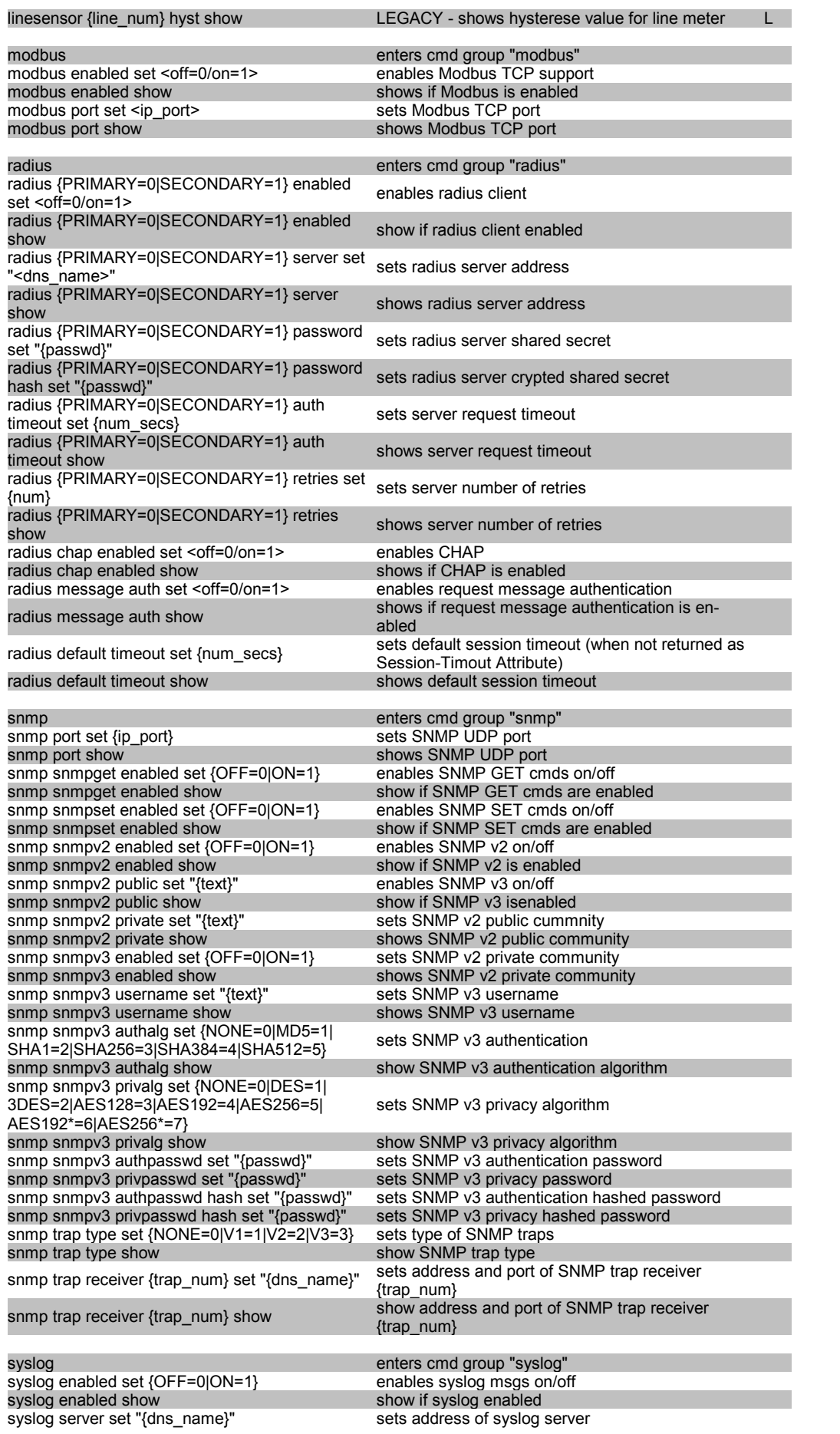

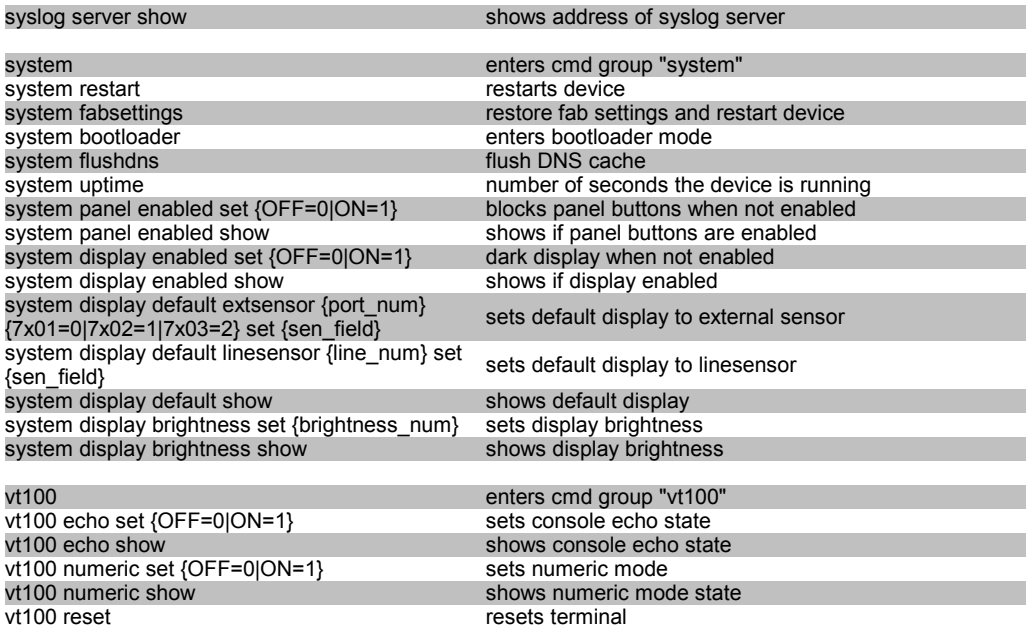

#### **Notes**

- 1. Legacy The command has been replaced by a newer version
- 2. Command can be entered on any level
- 3. the output may show 2 lines the 1st line shows the actual state, the 2nd line the status after reboot
- 4. the output may show several lines
- 5. Please see the **Energy Sensor Table** for the right energy index
- 6. Please see the **External Sensor Field Table** for the right sensor index

#### **Energy Sensor Table "{energy\_sensor}"**

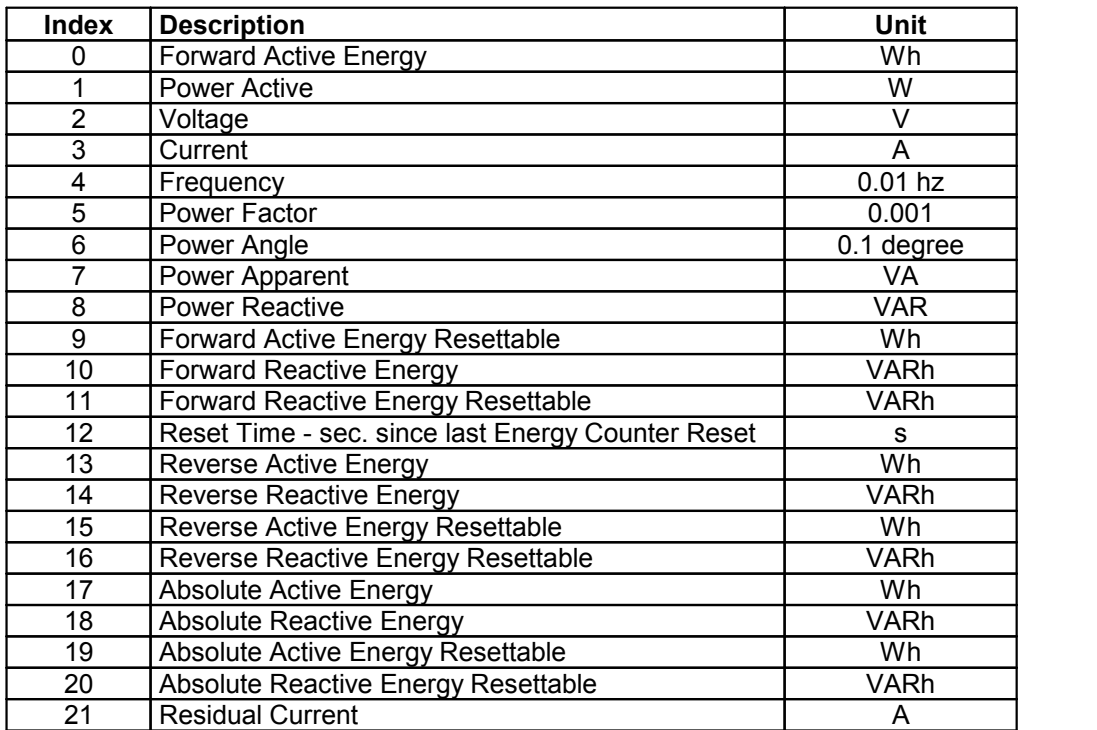

Dependent on the device model Residual Current may not be supported

#### **External Sensor Type Table "{7x01=0|7x02=1|7x03=2}"**

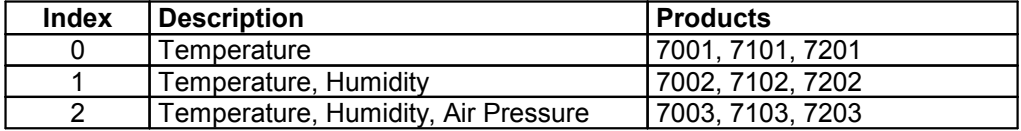

#### **External Sensor Field Table "{sen\_field}"**

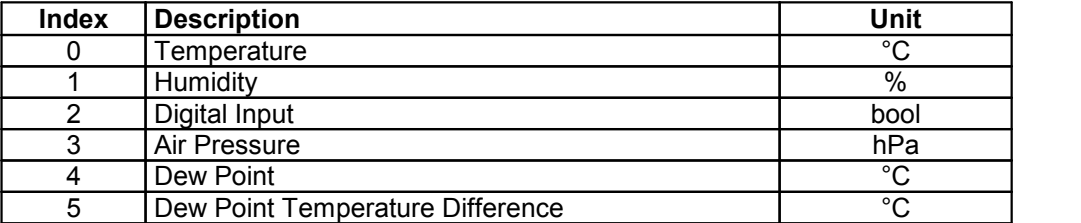

### <span id="page-48-0"></span>**4.8 Modbus TCP**

If Modbus TCP is activated in the configuration, the ports (relays) can be switched and the following data is callable:

- State of Port (relay)
- · State of DC input
- · Number of ports (relays)
- · Number of energy sensors
- · Measured values of energy sensors
- · Measured values of the external sensors

This chapter is general for all Gude devices. Depending on the device type, some ports or certain sensors are not available.

#### **Address Range**:

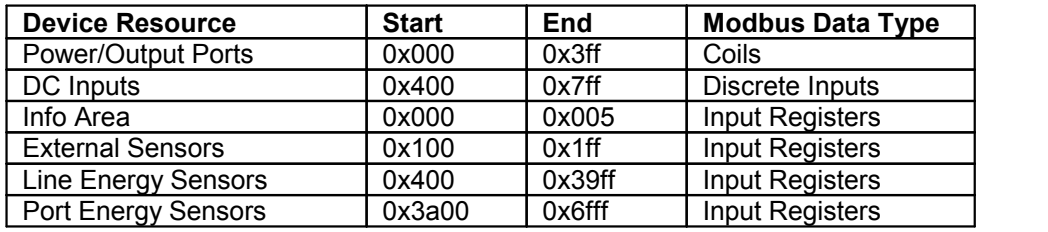

These functions are supported:

· Read Coils (0x01)

Reads the state of the ports (relay):

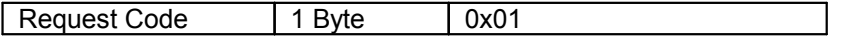

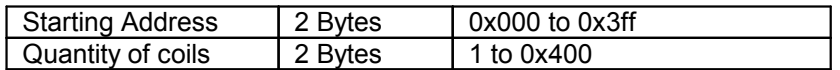

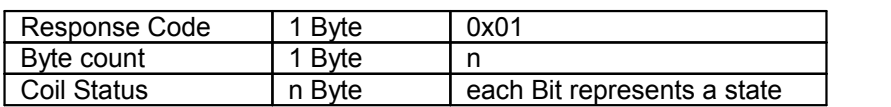

· Read Discrete Inputs (0x02)

Reads state informations:

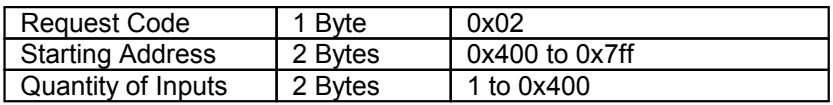

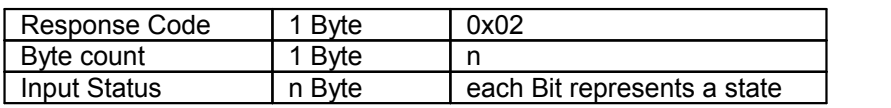

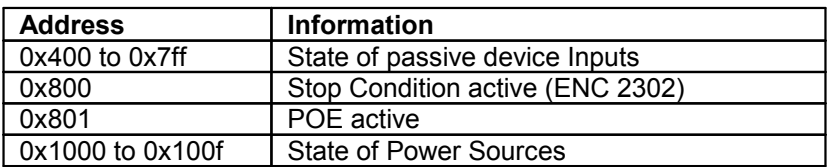

· Write Single Coil (0x05)

Sets the state of a port (relay):

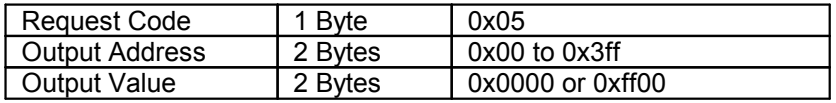

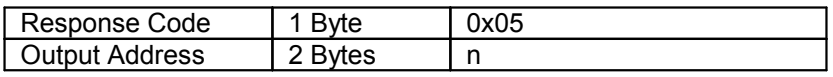

· Write Multiple Coils (0x0F)

Sets the state of several ports (relays):

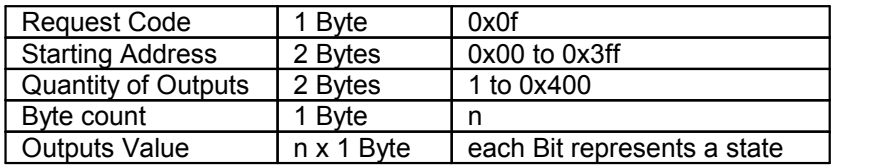

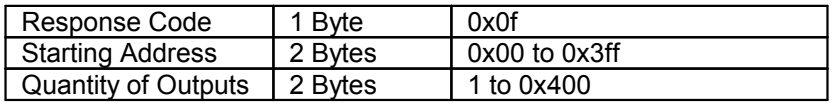

· Read Input Registers (0x04)

Read 16-bit values that contain different device information depending on the address:

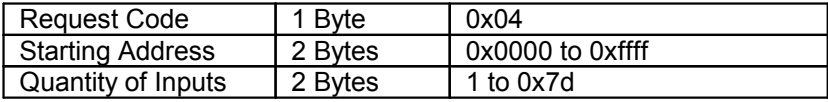

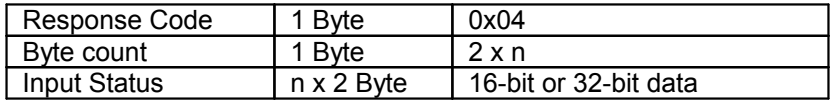

Various state information and measured values of the device are arranged in the input registers:

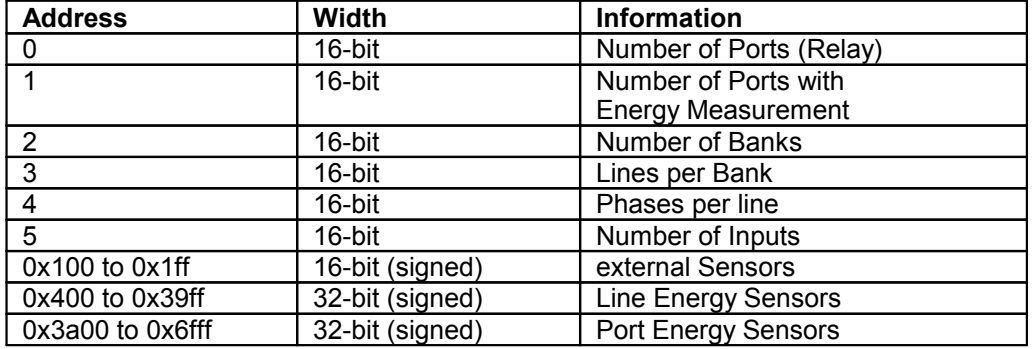

#### **External Sensors:**

The measured value of the external sensors are coded as fixed point arithmetic. For a factor of e.g. 0.1 in the unit the value must be divided by 10 in order to reach the real measured value. A value of 0x8000 means that no sensor is plugged into the corres ponding port, or the corresponding field in the sensor is not available. The formula for the address is (the port numbers start at zero):

0x100 + Port \* 8 + Offset

| <b>Offset</b> | <b>Sensor Field</b>  | Unit             |
|---------------|----------------------|------------------|
|               | Temperature          | 0.1 °C           |
|               | Humidity             | 0.1%             |
|               | Digital Input        | bool             |
| 3             | Air Pressure         | 1 hPa (millibar) |
|               | Dew Point            | 0.1 °C           |
| 5             | Dew Point Difference | $0.1 \degree C$  |

For example, the humidity of the second port has the address:  $0x100 + 1 * 8 + 1 =$ 0x109

#### **Energy Sensors:**

We distinguish the line sensors (which correspond to the input circuits) and the port sensors, which measure the energy that is passed over the switched port. The meas ured values of the energy sensors are returned as signed 32-bit integers. The high-order 16-bits are starting on the even address, followed by the low-order 16-bits on the odd address. To calculate the address, there are the following formulas (the values for line, port and phase start at zero):

Line: 0x0400 + Line \* 0x120 + Phase \* 0x60 + Offset \* 2

Port: 0x3a00 + Port \* 0x120 + Phase \* 0x60 + Offset \* 2

For devices with only one phase, the phase is set to zero in the formula.

#### **Examples:**

"Power Active" for 1st line sensor and 3rd phase:  $0x400 + 0$  \*  $0x120 + 2$  \*  $0x60 + 1$  \* 2  $= 0x4C2$ 

"Voltage" for 2nd line sensor and single phase device:  $0x400 + 1 * 0x120 + 2 * 2 =$ 0x524

"Power Angle" for 4th port sensor and single phase device:  $0x3a00 + 3 * 0x120 + 6 * 2$  $= 0x3d6c$ 

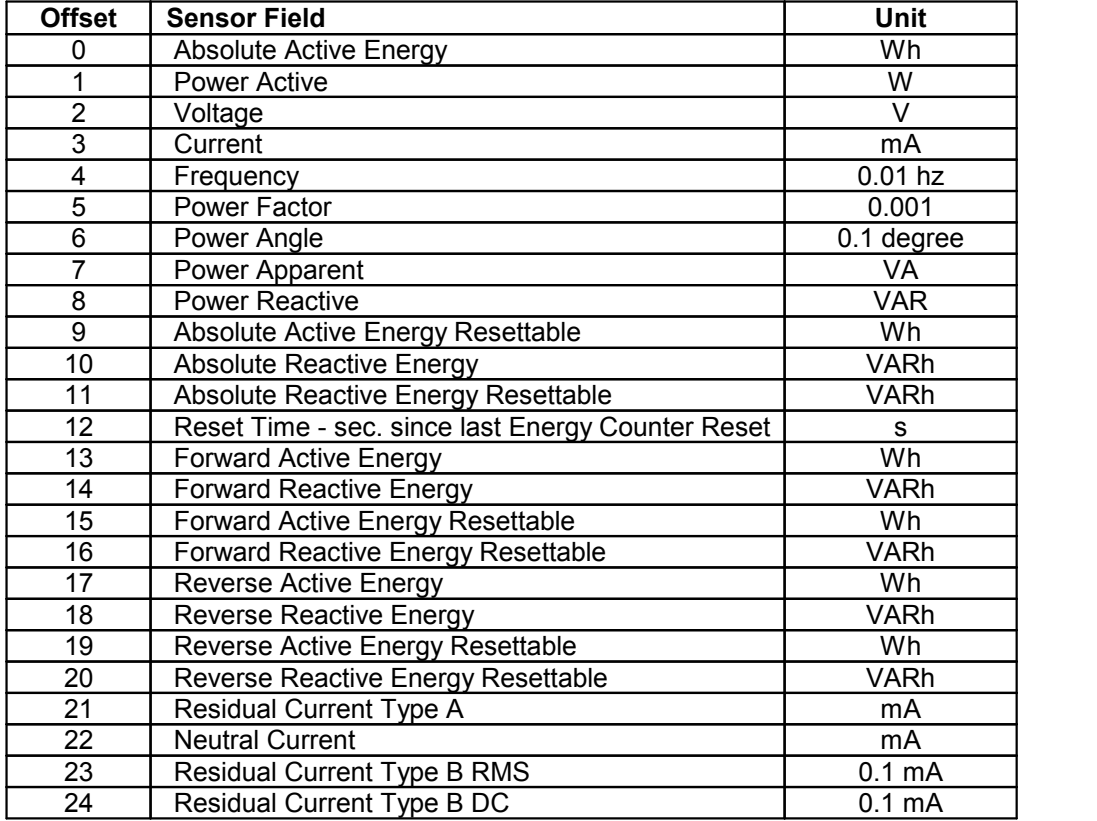

Whether the measured values "Residual Current" and "Neutral Current" are supported depends on the respective device model. For measured values such as "Neutral Current", which are independent of the phase, the same value is returned for all phases.

· Read Device Identification (0x2B / 0x0E)

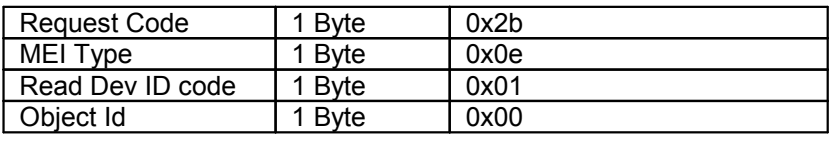

Returns manufacturer name and device identification:

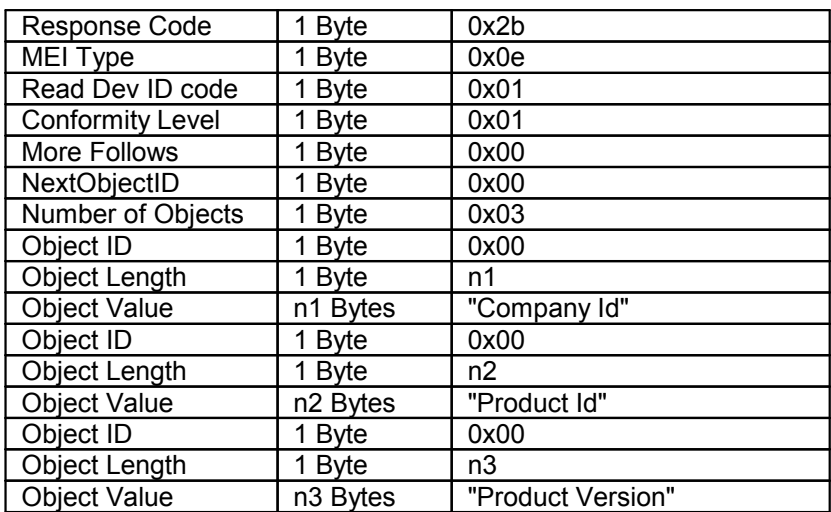

### <span id="page-52-0"></span>**4.9 Messages**

Depending on adjustable events, various messages can be sent from the device. The following message types are supported:

- · Sending of e-mails
- · SNMP Traps
- · Syslog messages

#### **Email messages**

Email messages are triggered by the following events:

- · Turning on the device
- · Exceeding of the max / min values of attached sensors
- · State change of digital sensor input ports
- · Exceeding of max / min values of the measured power consumption
- Exceeding max / min values of residual current type A (Model 8311-2 only)

#### **SNMP Traps**

SNMP Traps are system messages that are sent via the SNMP protocol to different re cipients. SNMP traps are triggered by the following events:

- · Exceeding of the max / min values of attached sensors
- · State change of digital sensor input ports
- · Exceeding of max / min values of the measured power consumption

• Exceeding max / min values of residual current type A (Model 8311-2 only)

#### **Syslog messages**

Syslog messages are simple text messages that are sent via UDP to a syslog server. Under Linux, normally a syslog daemon is already running (eg. syslog-ng), for Microsoft Windows systems some freeware programs are available on the market. The syslog messages are sent for the following events:

- · Turning on the device
- · Enable/disable of syslog in the configuration
- · Exceeding of the max / min values of attached sensors
- · State change of digital sensor input ports
- · Exceeding of max / min values of the measured power consumption
- · Exceeding max / min values of residual current type A (Model 8311-2 only)

# <span id="page-54-0"></span>**Support**

### **5 Support**

You will find the latest product software on our website at [www.gude.info](http://www.gude.info) available for download. If you have further questions about installation or operation of the unit, please contact our support team. Furthermore, we present in oursupport wiki at [www.gude.info/wiki](http://www.gude.info/wiki) FAQs and configuration examples.

### <span id="page-55-0"></span>**5.1 Data Security**

To provide the device with a high level of data security, we recommend the following measures:

- · Check that the HTTP password is switched on.
- Set up your own HTTP password.
- · Allow access to HTTP via SSL only.
- · Authentication and encryption is activated in SNMPv3.
- SNMP v2 access is disabled.
- · enable STARTTLS or SSL in the e-mail configuration.
- · Archive configuration files securely.
- · In the IP ACL, enter only the devices that require access to HTTP or SNMP.
- · Because Telnet is unencrypted, only use it in a secure environment.
- · Since Modbus TCP is not encrypted, only activate it in a secure environment.
- · Activate "Message Authentication" in RADIUS.

#### **When accessed from the Internet**

- · Use a randomized password with at least 32 characters.
- If possible, place the device behind a firewall.

### <span id="page-55-1"></span>**5.2 Contact**

Gude Analog- und Digitalsysteme GmbH Eintrachtstraße 113 50668 Cologne Germany

Phone: +49-221-912 90 97 Fax: +49-221-912 90 98 E-Mail: mail@gude.info Internet: [www.gude.info](http://www.gude.info) [shop.gude.info](http://shop.gude.info)

Managing Director: Dr.-Ing. Michael Gude

District Court: Köln, HRB-Nr. 17 7 84 WEEE-number: DE 58173350 Value added tax identification number (VAT): DE 122778228

## <span id="page-56-0"></span>**5.3 Declaration of Conformity**

This product from the **Expert PDU Energy 8311** series is in conformity with the European directives for CE marking applicable to this product. The complete CE de claration of conformity for this product can be found on the website [www.gude.info](http://www.gude.info) in the download section of the product.

## <span id="page-56-1"></span>**5.4 FAQ**

#### **1. What can I do if the device is no longer accessible?**

- · If the Status LED is red, the device has no connection to the switch. Unplug and plug the Ethernet cable. If the Status LED is still red, try other switches. If one uses no switch, but connects e.g. a laptop directly to the device, make sure you are using a crossover Ethernet cable.
- · If the status LED is orange for a longer time after unplugging and plugging the Ether net cable, then DHCP is configured, but no DHCP server was found in the network. After a timeout, the last IP address is configured manually.
- If there is a physical link (status LED is green) to the device, but you can not access the web server, bring the device into bootloader mode and search for it with [GBL\\_Conf.exe](#page-13-1) 14. Then check the TCP-IP parameters and change them if necessary.
- · If the device is not found by GBL\_Conf.exe in bootloader mode, you can reset the settings to factory [defaults](#page-19-0) $\mid$  20 as the last option.

#### **2. Why does it sometimes take so long to configure new SNMPv3 passwords on the website?**

The authentication methods "SHA-384" and "SHA-512" are calculated purely in soft ware, and can not use the crypto hardware. On the configuration page, e.g. "SHA-512", needs up to 45 seconds to calculate the key.

#### **3. Can you enter multiple e-mail recipients?**

· Yes. In the E-Mail configuration in the Recipient Address field, it is possible to enter multiple e-mail addresses separated by commas. The input limit is 100 characters.

#### **4. Why did the MIB tables change after the firmware update?**

Since the number of possible event types was increased, the previous trap design res- ulted in an excess of trap definitions: See [Change](#page-36-0) in Trap Design $\ket{37}$ .

## **- A -**

automated Access [35](#page-34-1)

## **- B -**

Bootloader Mode [14,](#page-13-1) [19](#page-18-0) Button Lock [32](#page-31-0)

## **- C -**

Certificate-Upload [14,](#page-13-1) [16](#page-15-0) clear DNS-Cache [16](#page-15-0) Configuration Management [17](#page-16-0) Content of Delivery [6](#page-5-1) creating certificates [40](#page-39-0)

## **- D -**

Data Security [56](#page-55-0) Declaration of Conformity [57](#page-56-0) Default Display [32](#page-31-0) Description [6](#page-5-2) device MIB [38](#page-37-0)

## **- E -**

Electrical Measurement [8](#page-7-1) E-Mail [31](#page-30-0) Ethernet connnector [7](#page-6-0)

## **- F -**

Factory Reset [14](#page-13-1) FAQ [57](#page-56-1) Firmware Upload [14](#page-13-1) Firmware-Update [16](#page-15-0)

## **- G -**

GBL Conf.exe [14](#page-13-1)

## **- H -**

HTTP [24](#page-23-1) HTTPS [24](#page-23-1)

## **- I -**

Installation [7](#page-6-0) IP-ACL [24,](#page-23-0) [34](#page-33-0) IP-Address [22](#page-21-1) IPv6 [34](#page-33-1)

## **- L -**

load Configuration [16](#page-15-0)

## **- M -**

Maintenance [14](#page-13-1) messages [53](#page-52-0) Modbus TCP [49](#page-48-0)

## **- O -**

Ok button [7](#page-6-0) Operating the device directly [13](#page-12-0)

## **- R -**

Radius [35](#page-34-0) Restart [16](#page-15-0) RS232 connector [7](#page-6-0)

## **- S -**

## **- T -**

Technical Specifications [8](#page-7-0) TLS [40](#page-39-0)

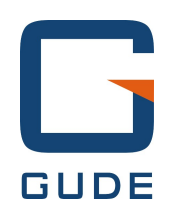

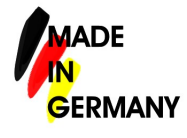

Expert PDU Energy 8311 © 2018 Gude Analog- und Digitalsysteme GmbH 10/16/2018